# **How to Register for myLibrary Username and TOYL Programmes**

# **NLB Mobile App Users**

## **Outline**

- ▷ [How to Check If You Already Have myLibrary Username? …………… 03](#page-2-0)
- ▷ [How to Register for myLibrary Username on NLB Mobile App ……. 19](#page-18-0)
	- [Logging in to NLB Mobile App ………………………………….……..……. 29](#page-28-0)
- ▷ [How to Register for Programmes through NLB Mobile App …….….. 33](#page-32-0)
	- [Registering for Programmes .…………………………………………..….…. 34](#page-33-0)
	- [Registration Confirmation …………………………………………………….. 47](#page-46-0)
- ▷ [Troubleshoot: Resetting myLibrary Username and/ or Password .… 52](#page-51-0)
- ▷ [Useful Links …………………………………….………………………………………….. 66](#page-65-0)

<span id="page-2-0"></span>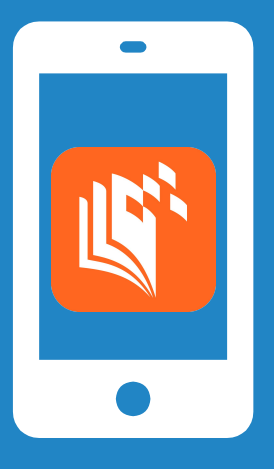

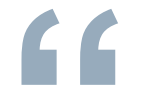

# **For New Users**

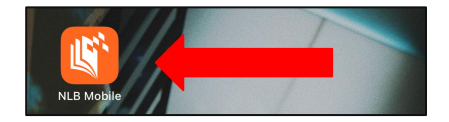

1. Open the NLB Mobile App.

**For first time users, you will see a welcome video on the screen:**

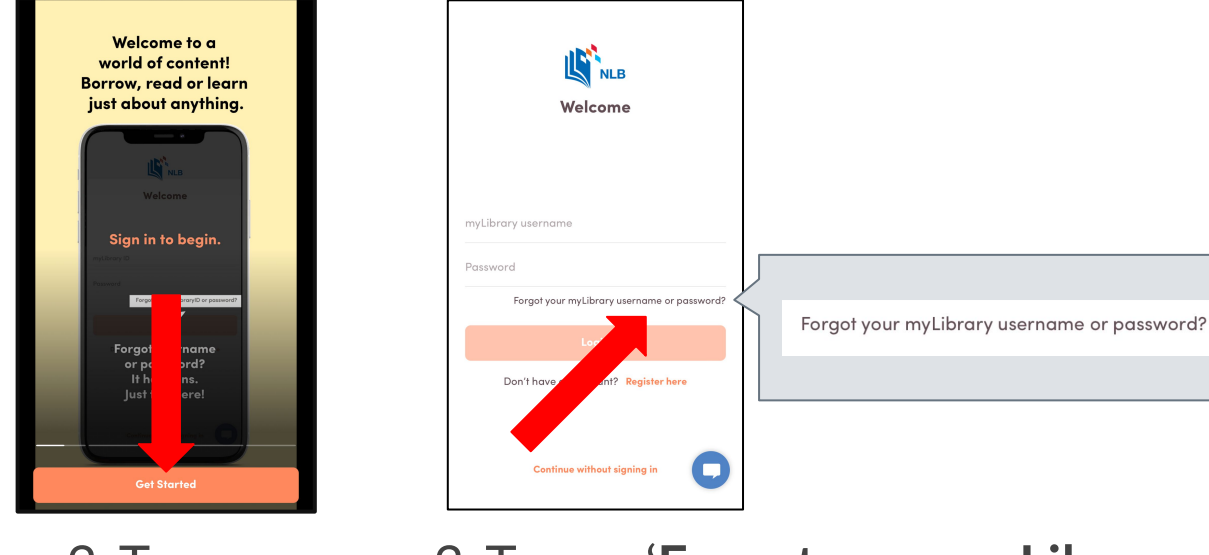

 2. Tap on '**Get Started**'.

 3. Tap on '**Forgot your myLibrary username or password?**'.

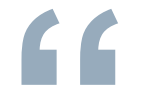

# *For Existing Users* **"**

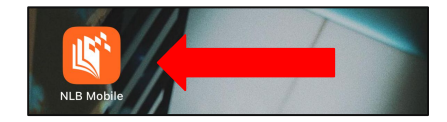

#### 1. Open the NLB Mobile app.

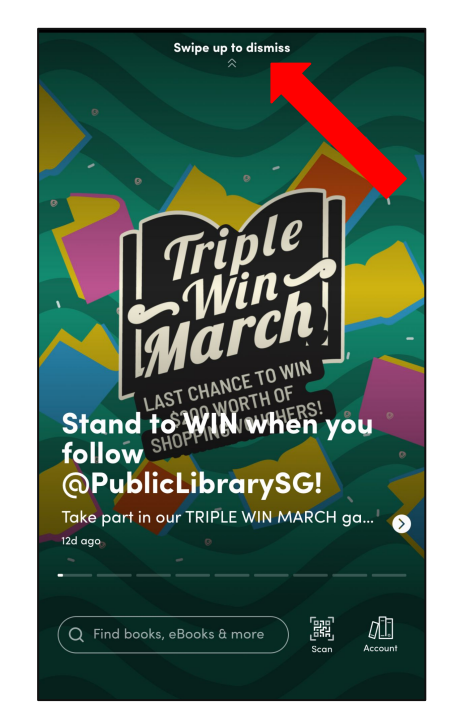

2. Swipe up to dismiss this screen.

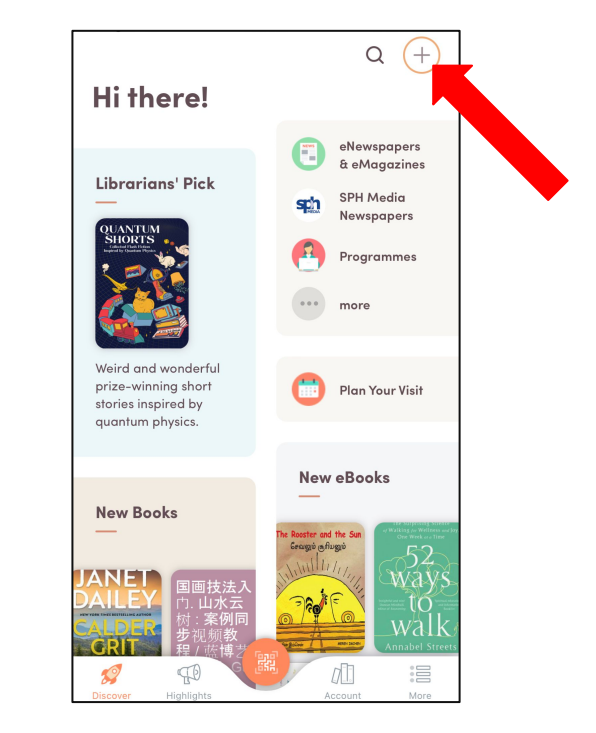

3. Tap on '+'.

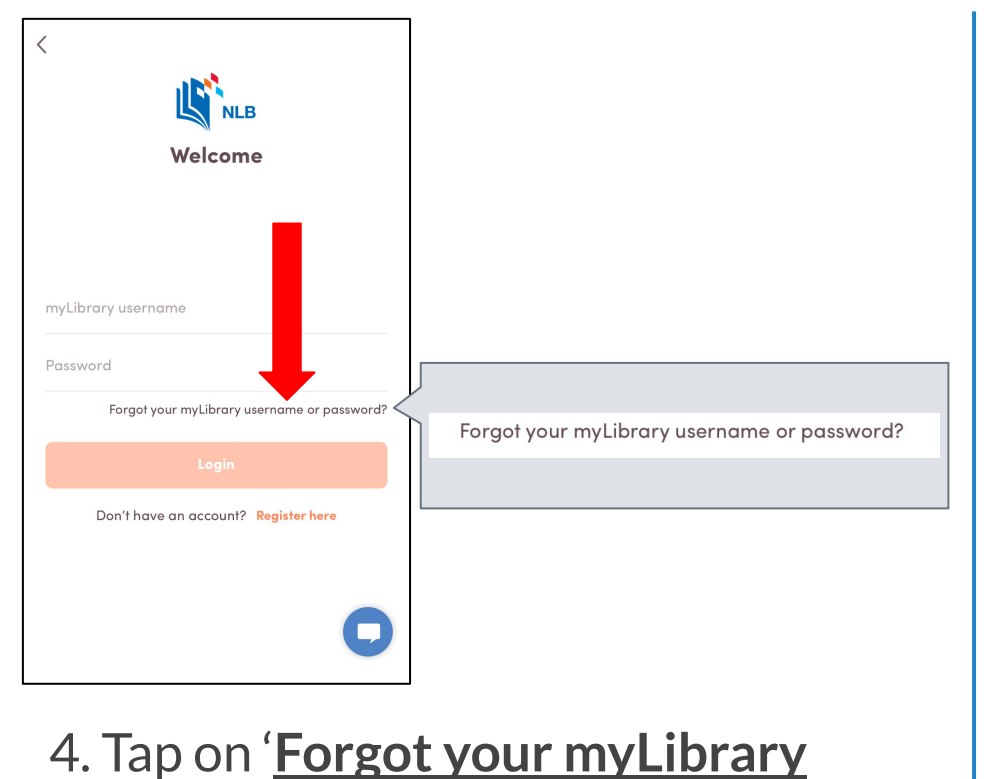

**username or password?**'.

5. You will be directed to the NLB website.

a account.nlb.gov.sq

**Account Services** 

· create an online myLibrary username · retrieve your online myLibrary username

**Use Singpass** 

Use NRIC / FIN

· sign up for library membership (available with Singpass login)

A Singapore Government Agency Website

myLibrary

Use this e-Service to

• reset your password

I have a Singpass account

I do not have a Singpass account

Done

 $AA$   $C$ 

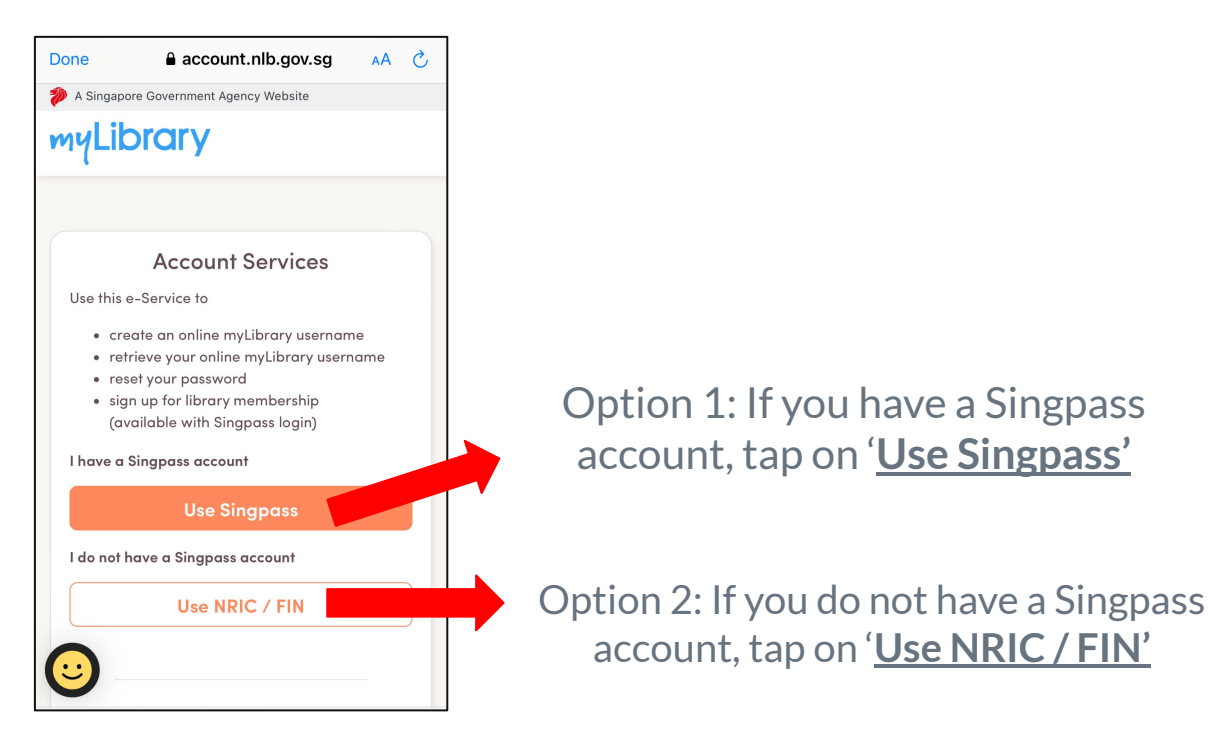

6. To check if you have a myLibrary username, there are 2 options, select the option of your choice.

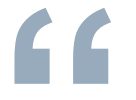

# *Option 1: Use Singpass* **"**

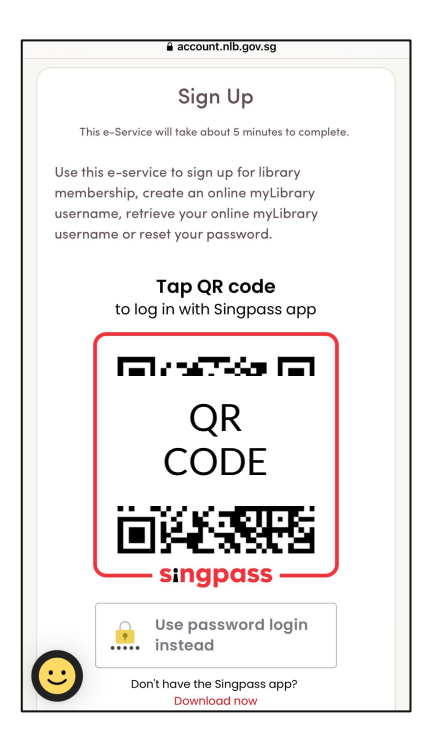

7. Tap on the QR code to login with your Singpass app.

#### **If you have myLibrary username**

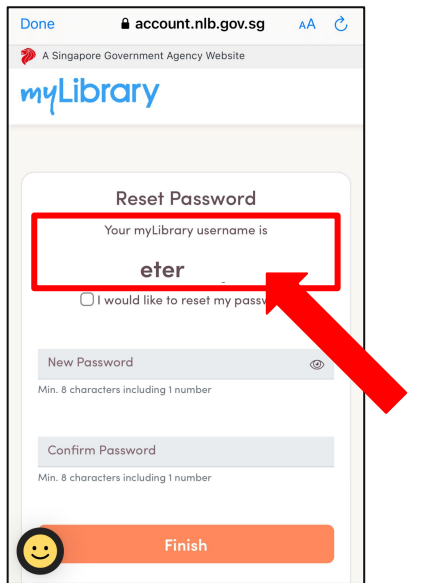

8. Your myLibrary username will be reflected on this page.

#### **If you do not have myLibrary username**

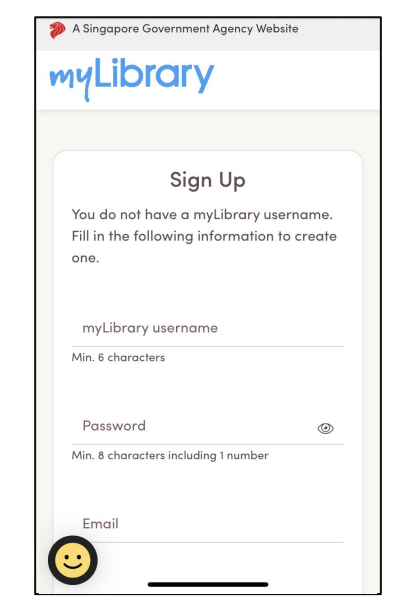

8. This page will be shown and you will be prompted to register for a myLibrary username.

12

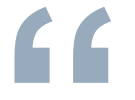

# *Option 2: Use NRIC / FIN* **"**

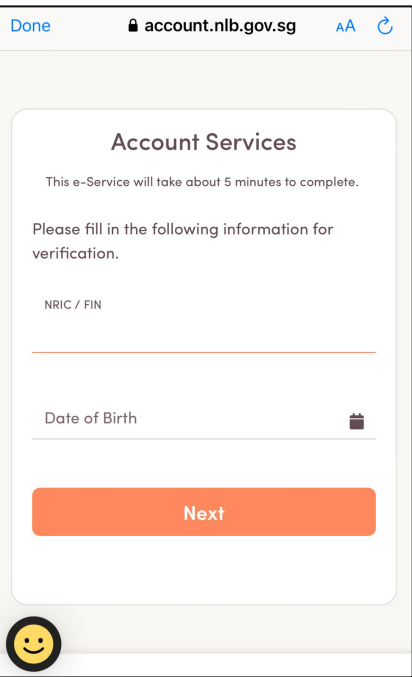

#### 7. Fill in your **NRIC / FIN** and **date of birth** for verification.

#### **If you have myLibrary username**

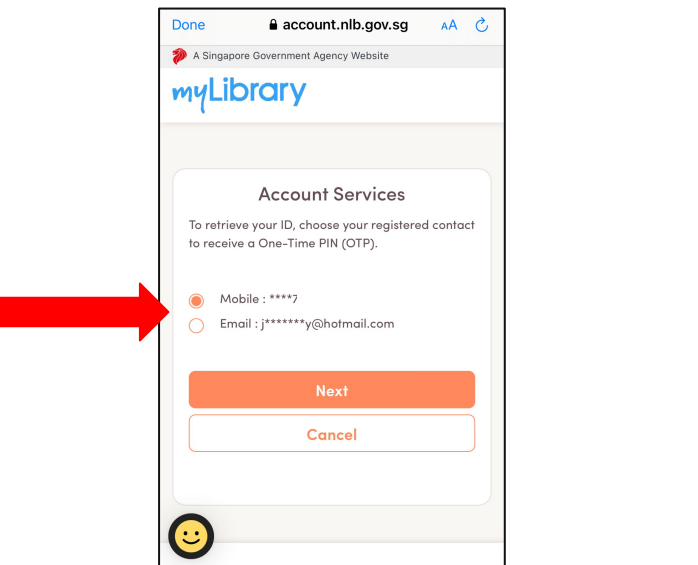

8. Choose either of your registered contact (Mobile No. / Email) to receive a One-Time PIN (OTP). Proceed to the next step.

#### **If you do not have myLibrary username**

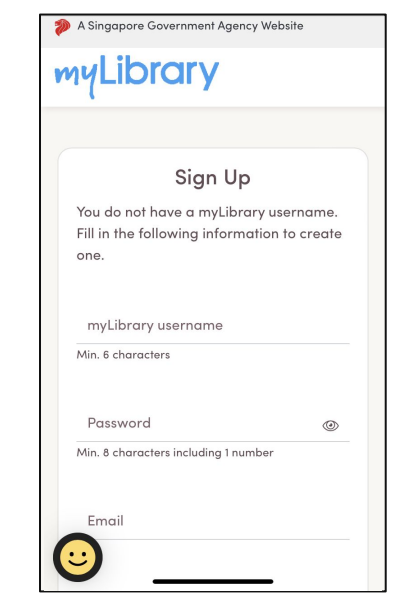

8. This page will be shown and you will be prompted to register for a myLibrary username.

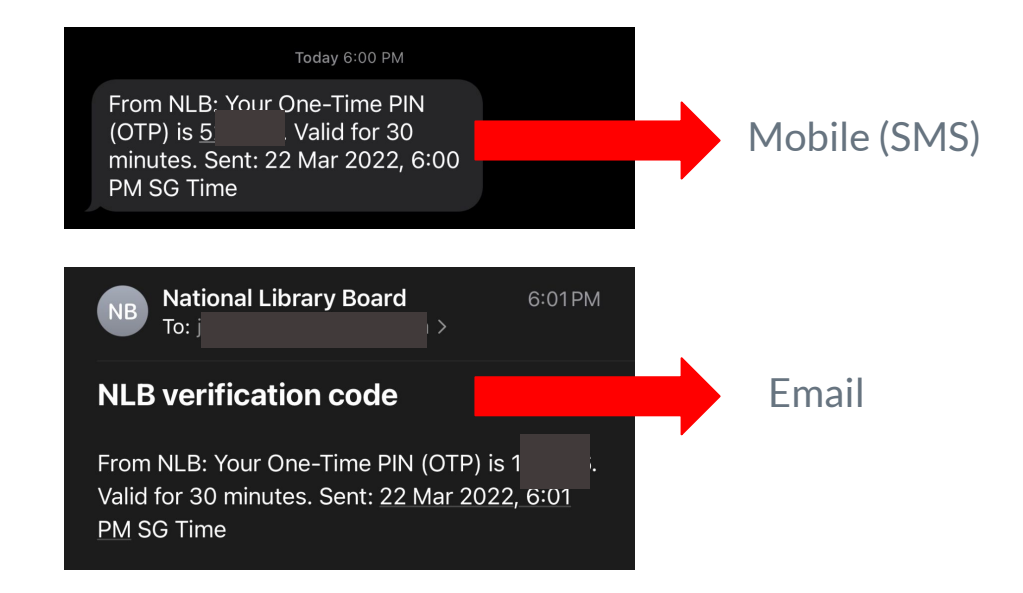

9. For **mobile**, check your **SMS** for the OTP. For **email**, check your **email** for the OTP.

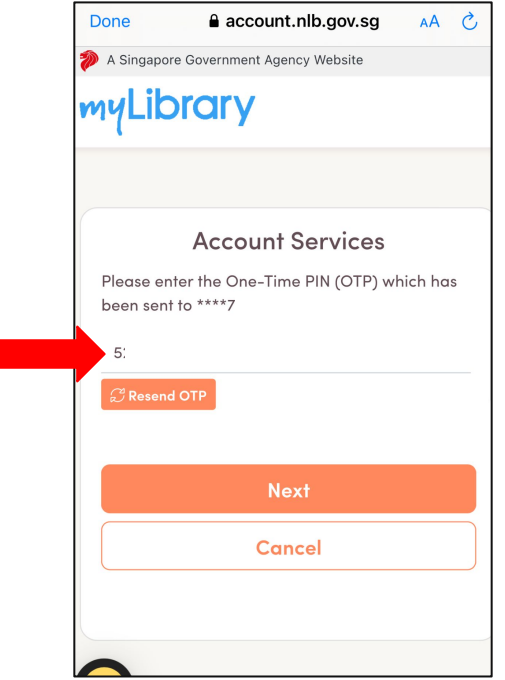

10. Enter your OTP.

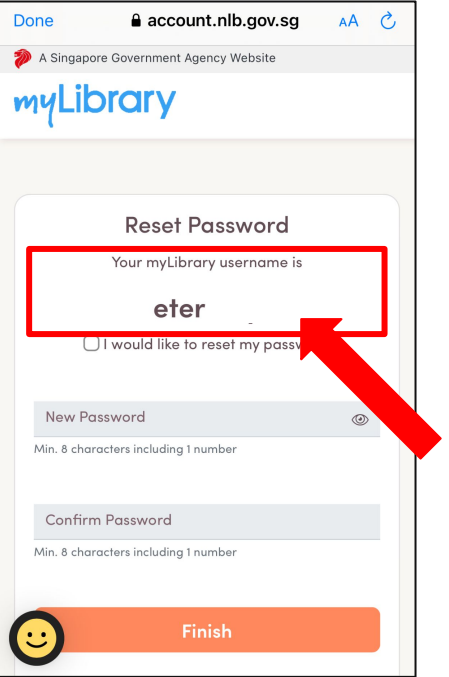

11. Your myLibrary username will be reflected on this page.

<span id="page-18-0"></span>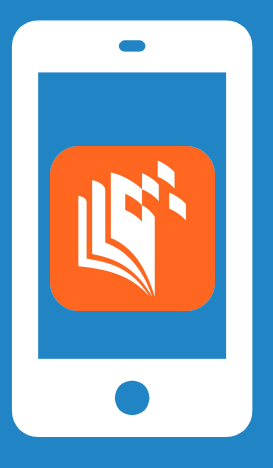

## How to Register for myLibrary Username on NLB Mobile App

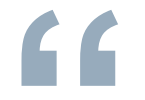

# **For New Users**

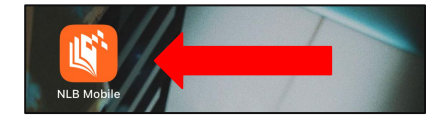

1. Open the NLB Mobile app.

**For first time users, you will see a welcome video on the screen:**

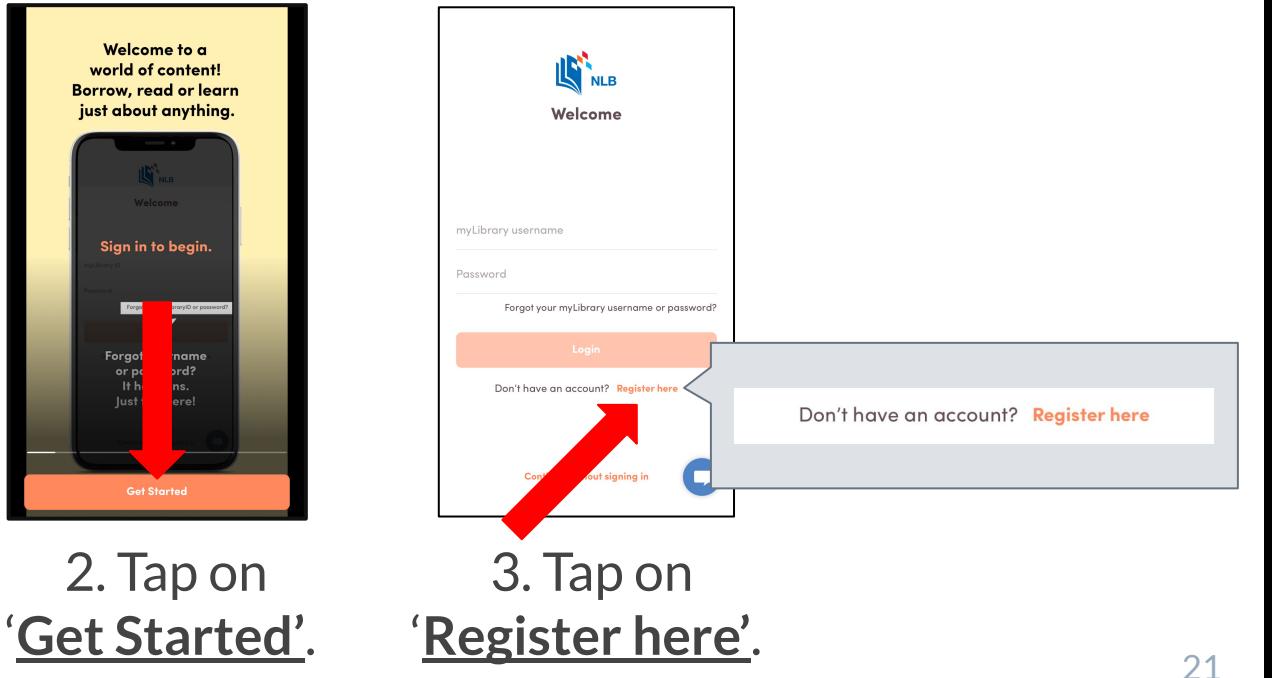

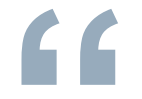

# *For Existing Users* **"**

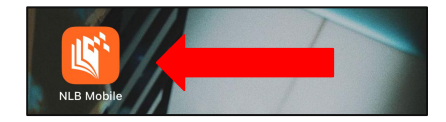

#### 1. Open the NLB Mobile app.

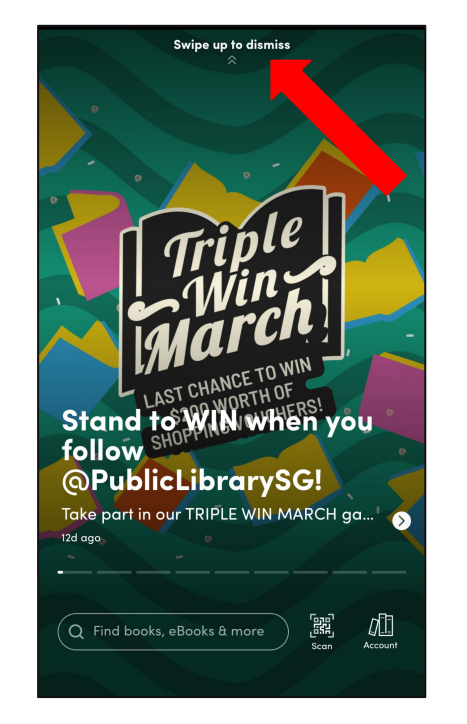

2. Swipe up to dismiss this screen.

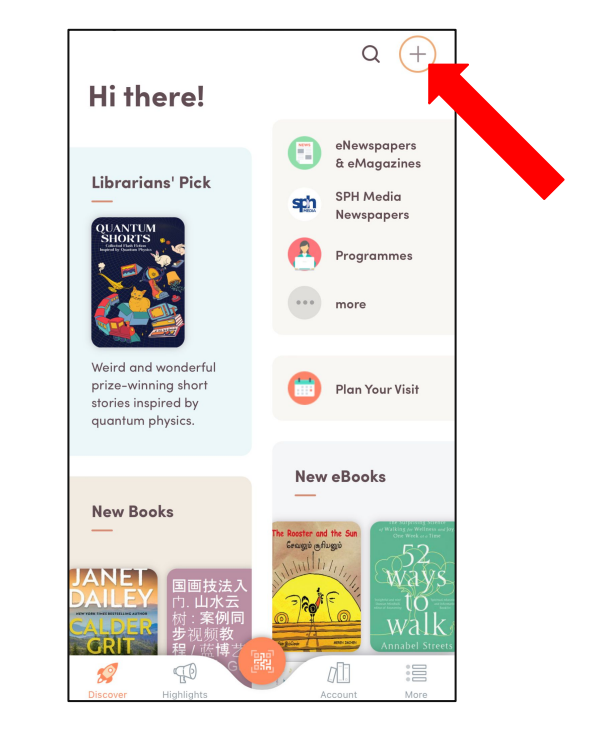

3. Tap on '+'.

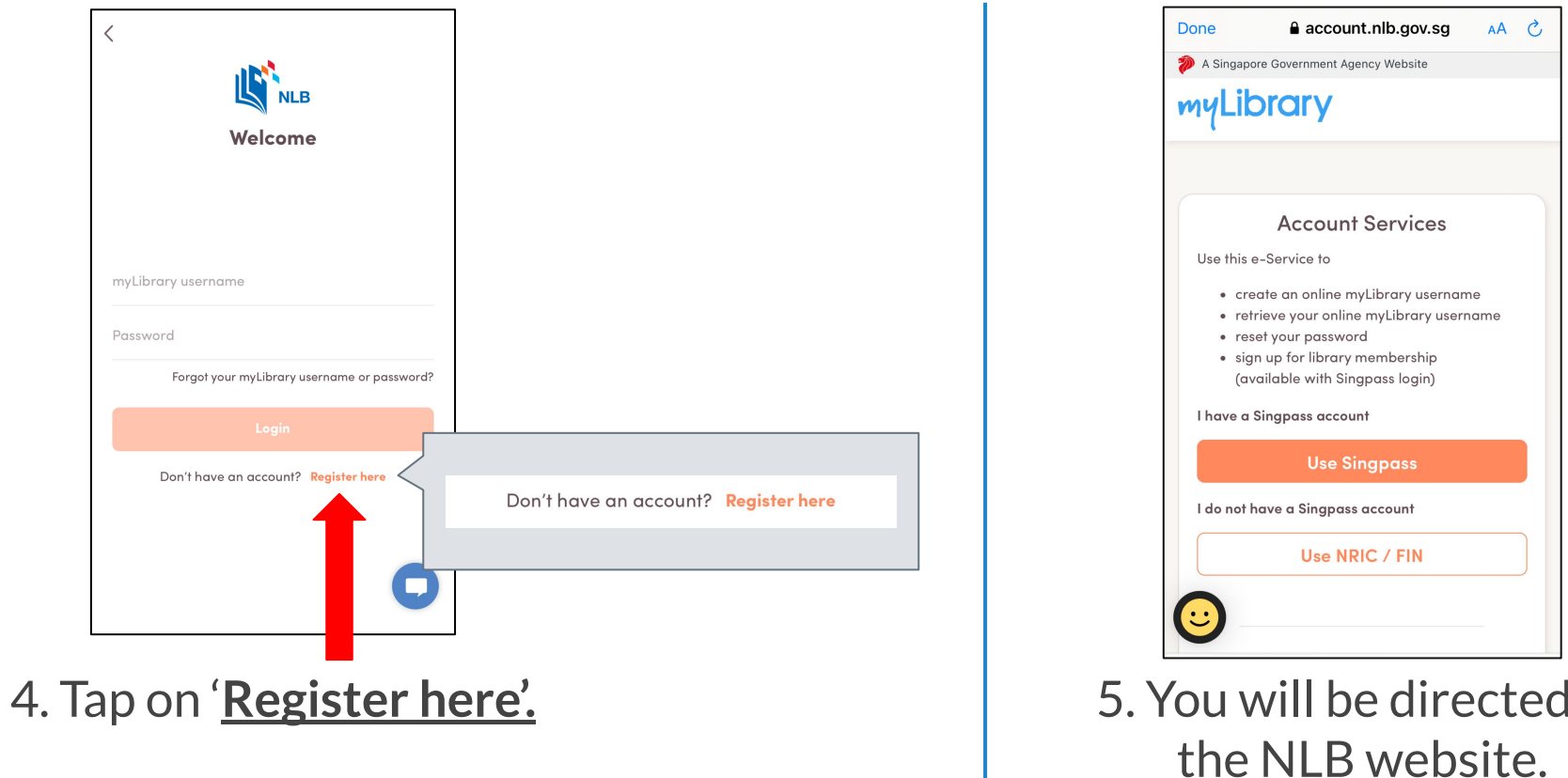

 $t_{\rm O}$ 

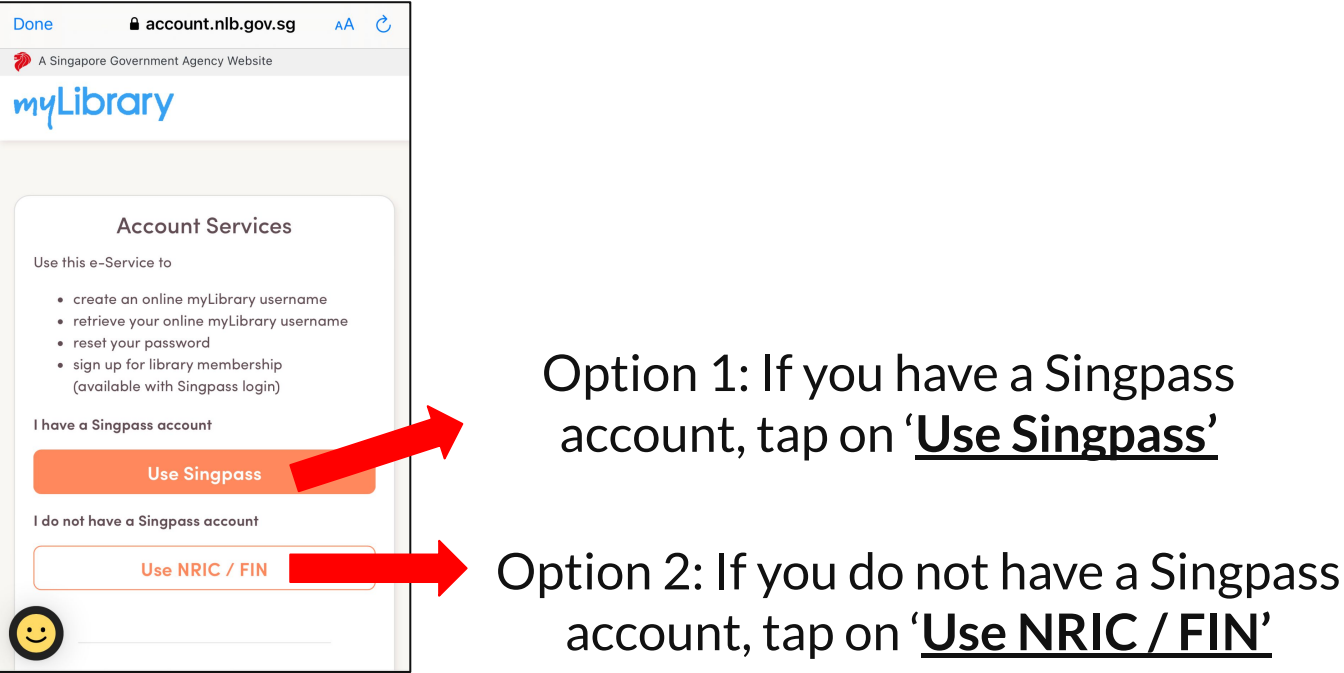

6. To create your myLibrary username, there are 2 options, select the option of your choice

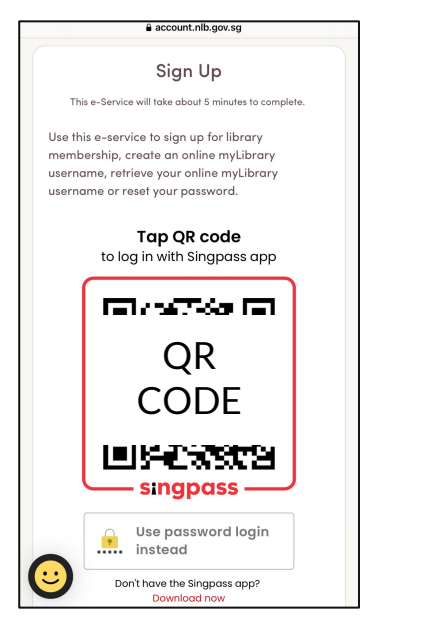

#### 7. Tap on the QR code to login with your Singpass app.

#### **Option 1: Singpass The Set Option 2: NRIC / FIN**

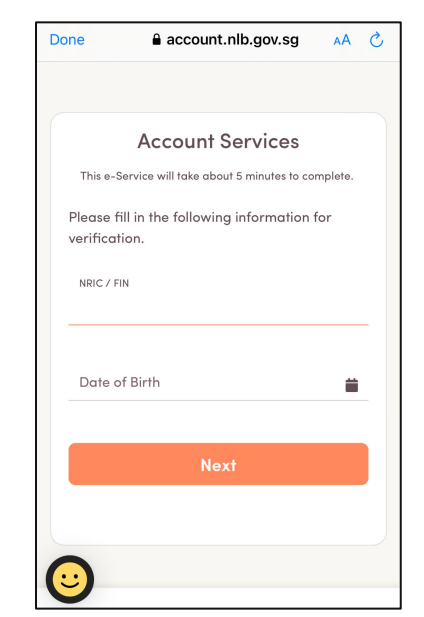

7. Fill in your **NRIC / FIN** and **date of birth** for verification.

 $\triangleright$  Please proceed to register for your my Library username by following the rest of the steps shown on your phone's screen.

NOTE:

- $\triangleright$  Your username must contain 6 to 20 alphanumeric characters.
- ▷ You cannot use special characters nor your NRIC number.
- $\triangleright$  Your username cannot be changed once created.
- Your password must have 8 to 24 characters, and include one letter and one number.

- ▷ Note: Your myLibrary username and password is required to access NLB's digital services.
- $\triangleright$  my Library username also helps us to verify your sign up when you sign up for our programmes.

<span id="page-28-0"></span>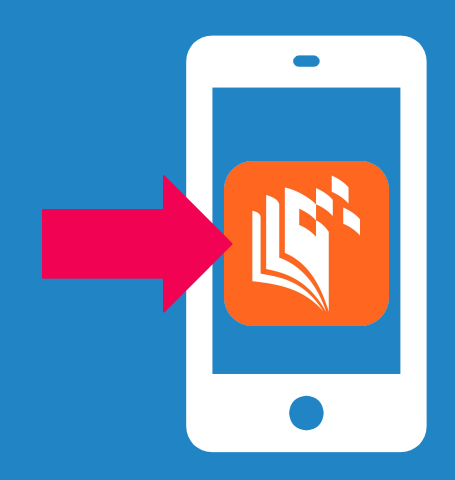

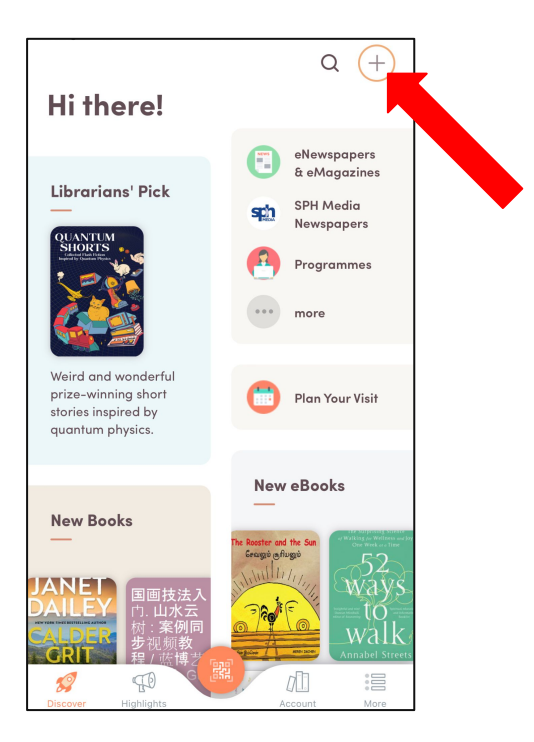

1. On the NLB Mobile app's main screen, tap on '+'.

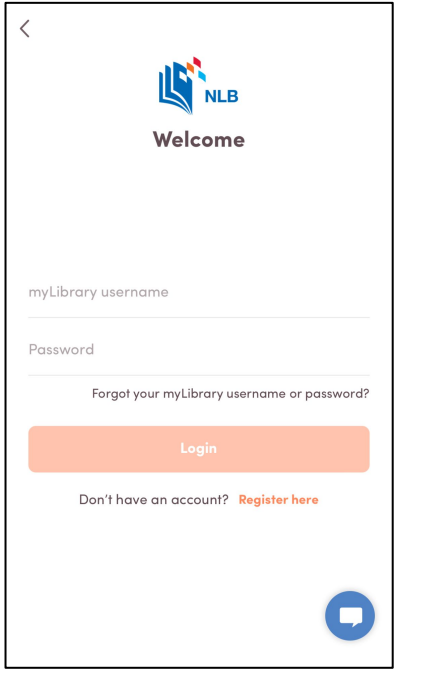

2. Fill in your **myLibrary username** and **password**.

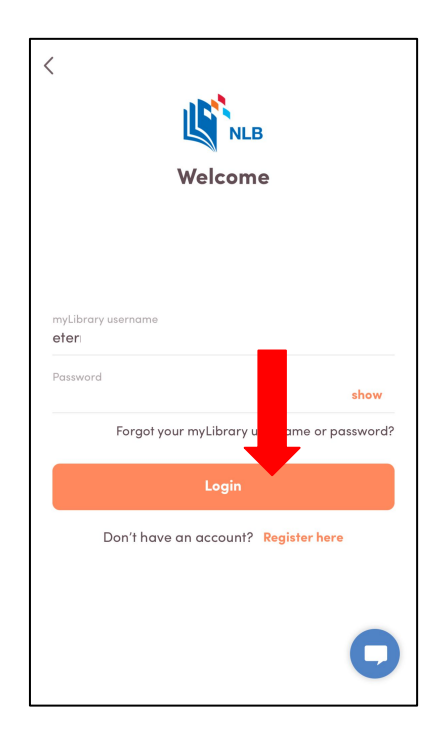

3. Tap on '**Login**'.

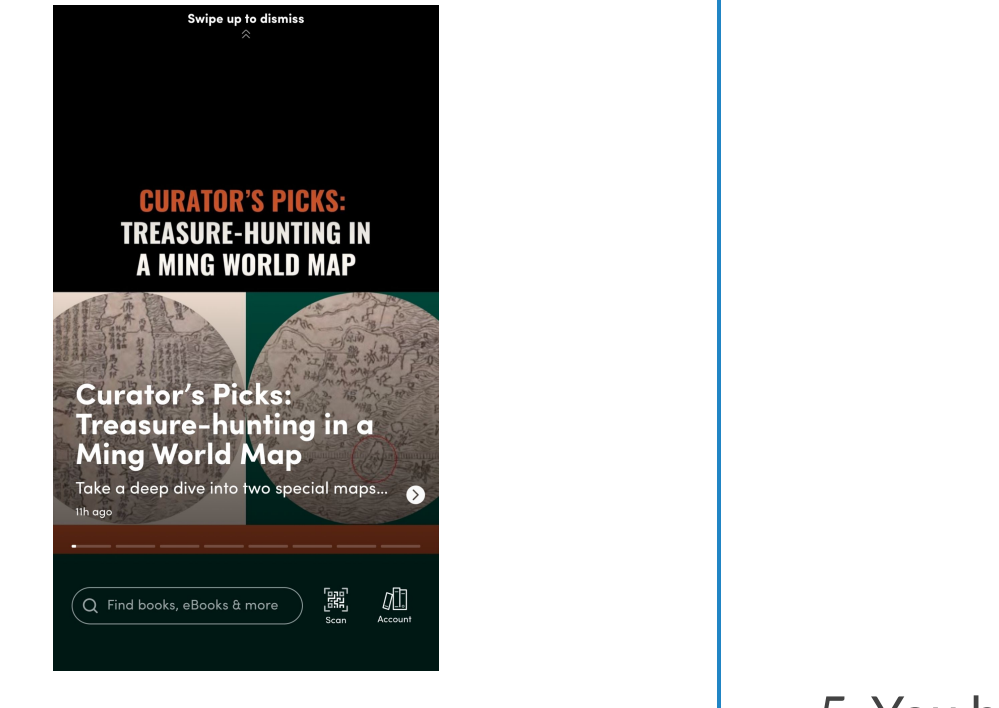

4. Swipe up to dismiss this screen.

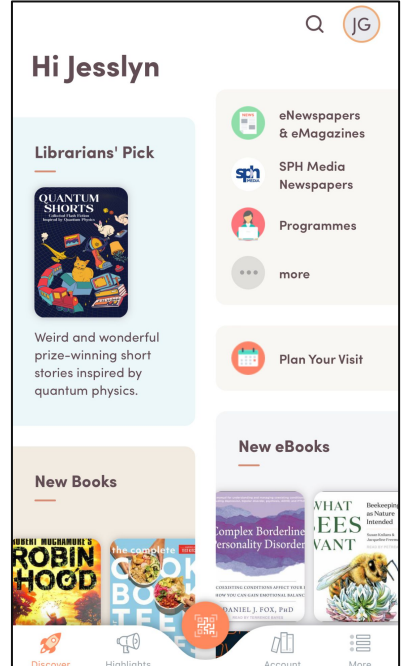

5. You have logged in successfully and you can start browsing the NLB Mobile app.  $32$ 

<span id="page-32-0"></span>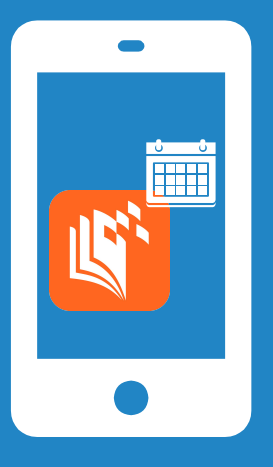

## How to Register for Programmes Through NLB Mobile App

<span id="page-33-0"></span>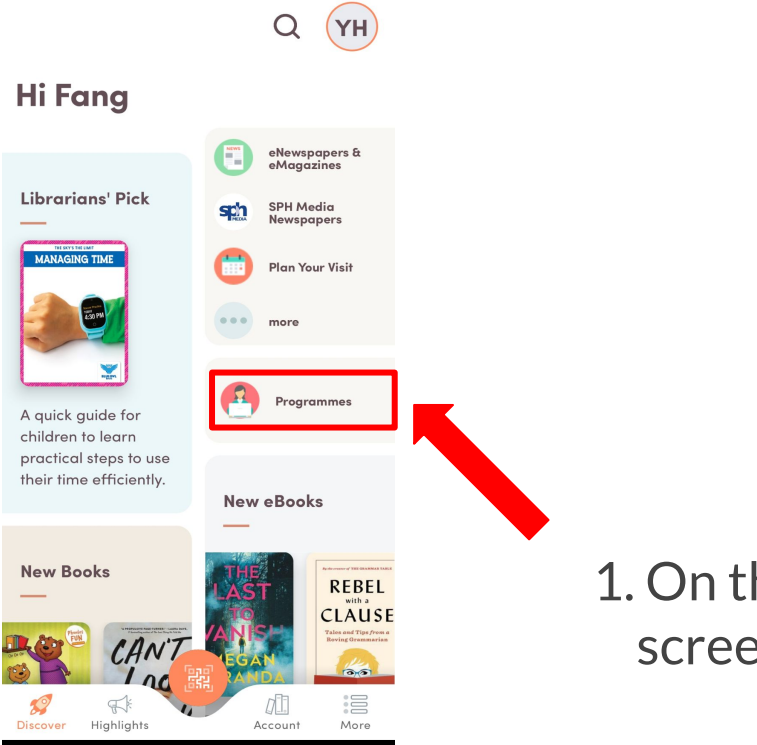

1. On the NLB Mobile app's main screen, tap on '**Programmes**'.

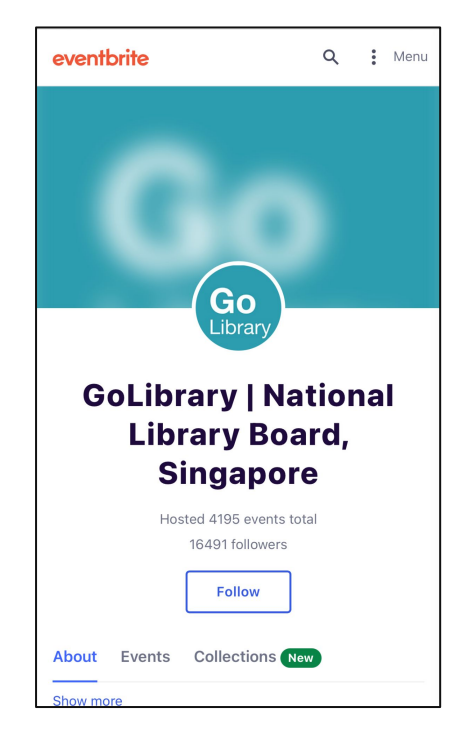

2. You will be directed to NLB's Eventbrite page.

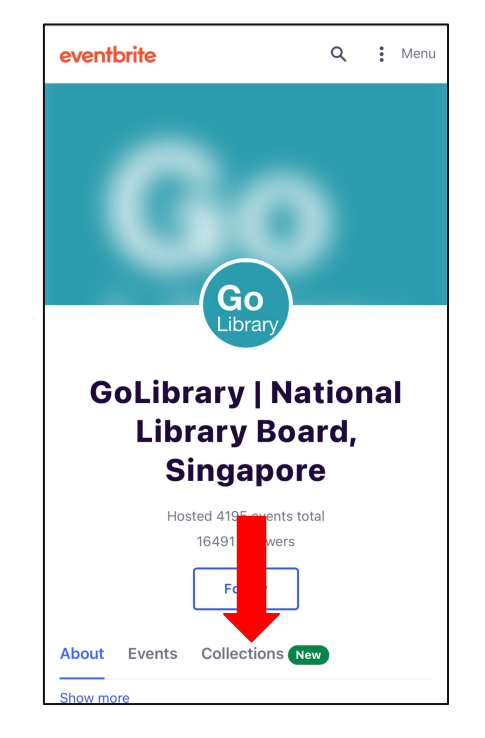

3. Tap on '**Collections**'.

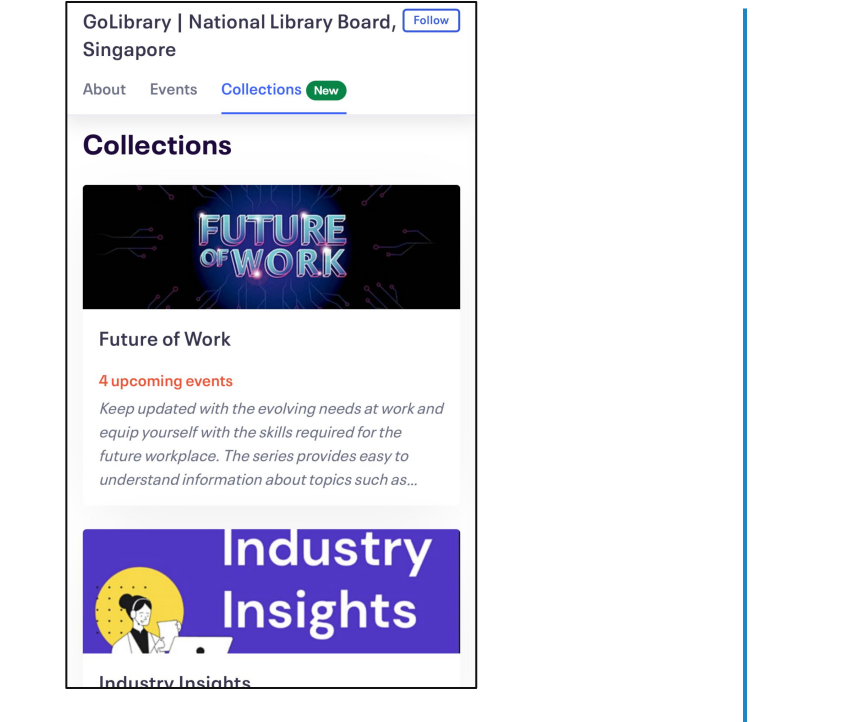

4. You will be able to see a list of Programmes Collections.

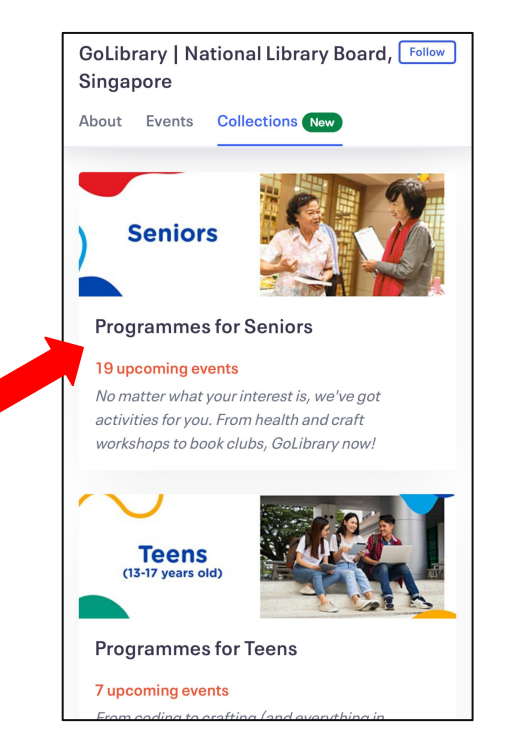

5. Scroll down and select '**Programme For Seniors**'.

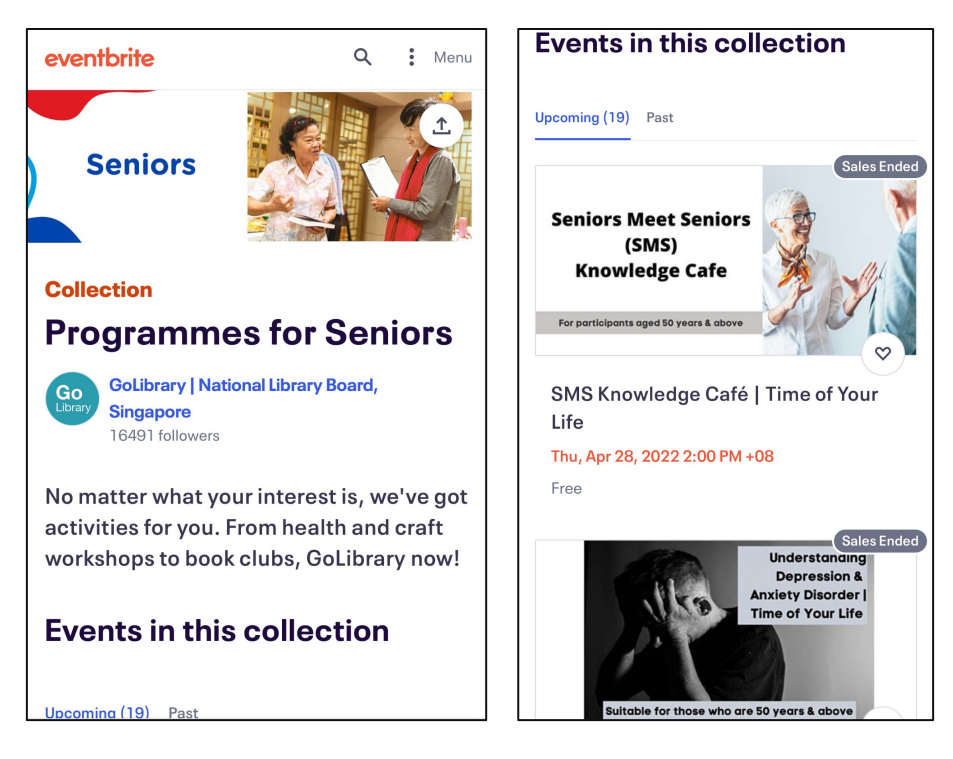

6. You will be able to see the list of **Programmes for Seniors** here.

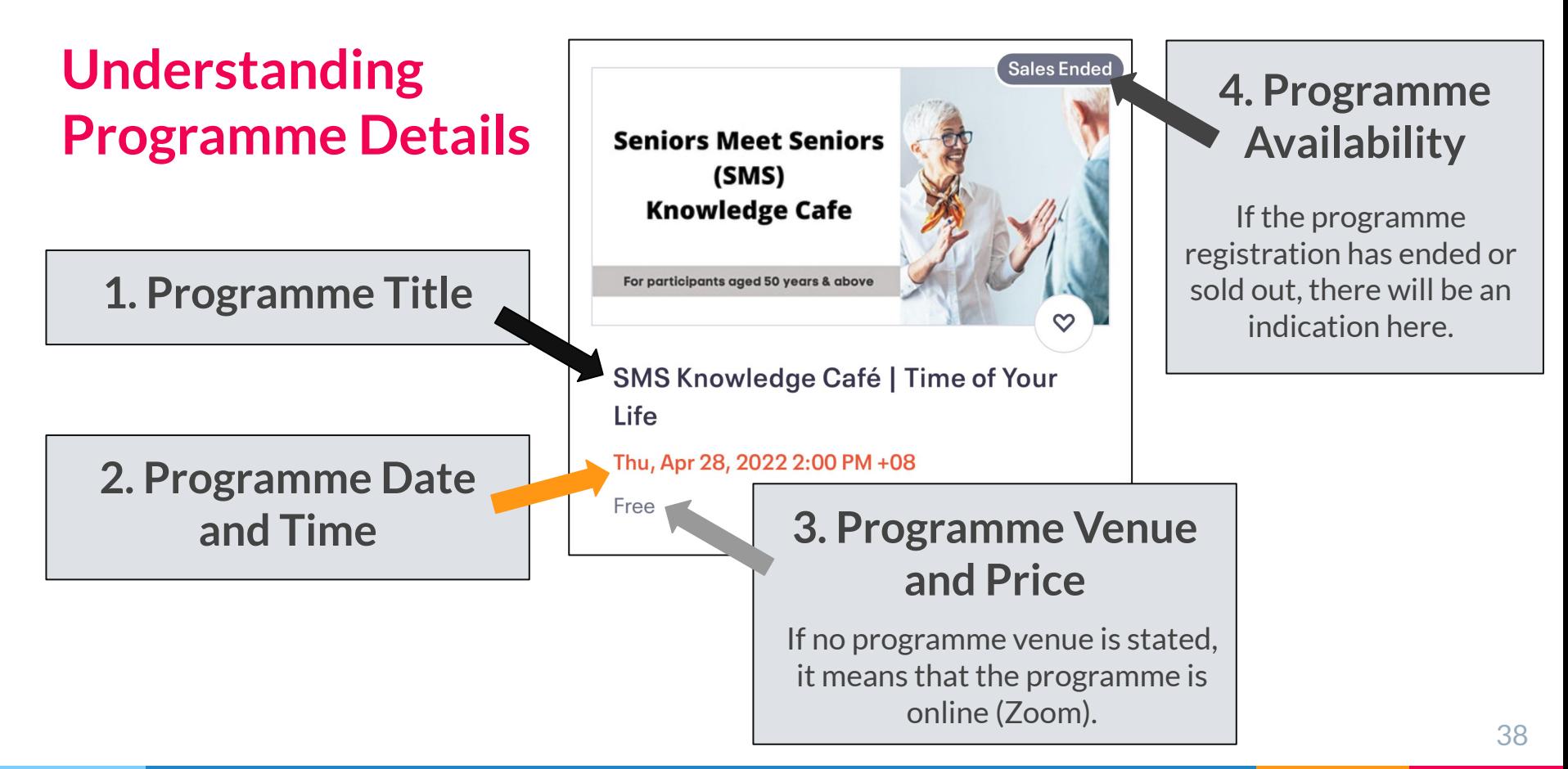

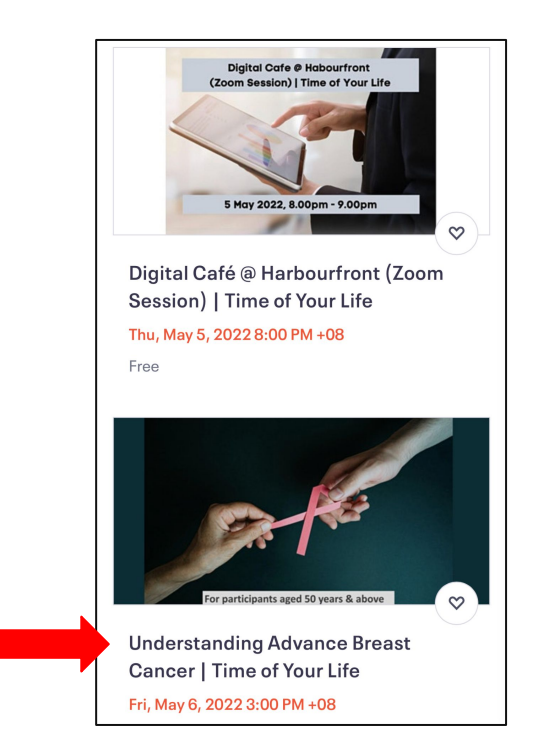

8. Select the programme that you are interested in.

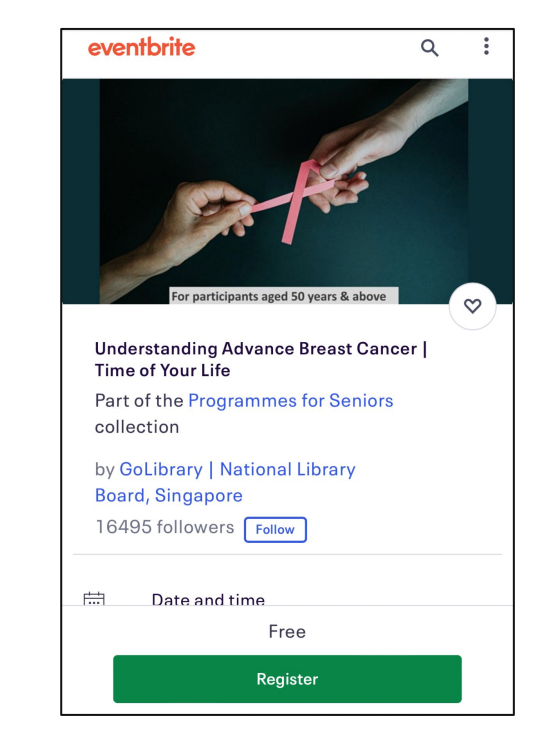

9. Swipe up to read the full programme information.

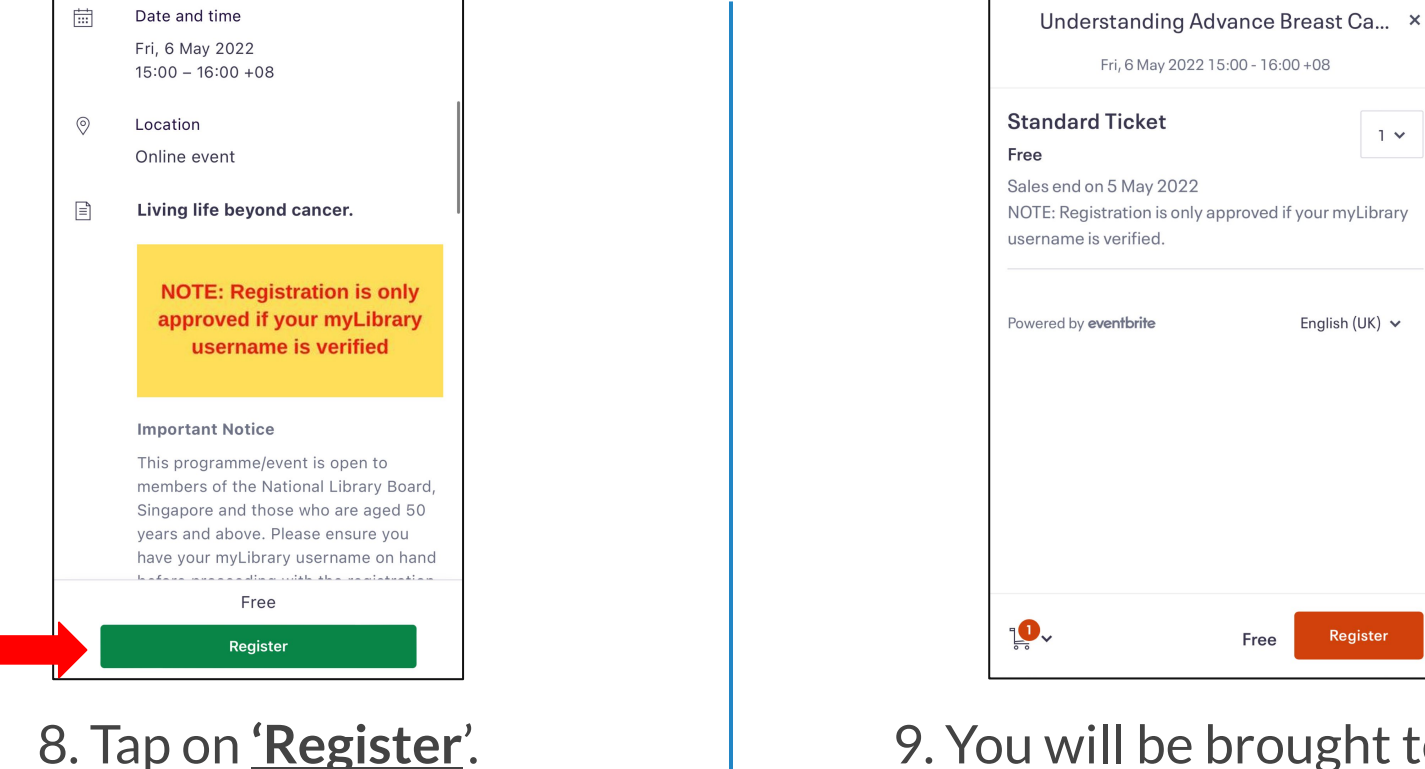

9. You will be brought to the ticketing page.

 $1 \times$ 

English (UK)  $\vee$ 

Register

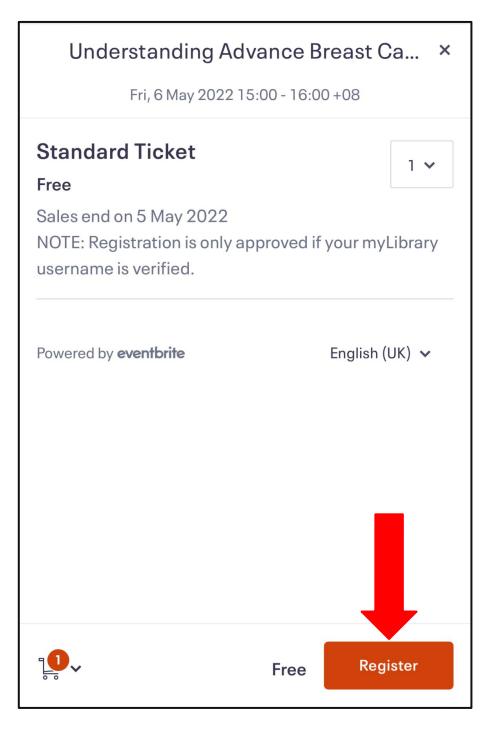

#### 10. Tap on '**Register**'.

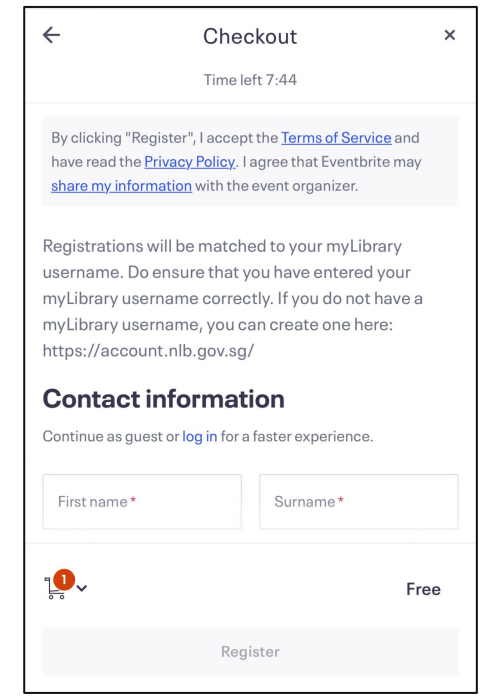

#### 11. You will be directed to the **Checkout** page.

 $\leftarrow$ Checkout Time left 7:44 **\*Ensure that you**  By clicking "Register", I accept the Terms of have read the **Privacy Policy**. I agree that Ever **complete the**  share my information with the event organizer. **registration within the**  Registrations will be matched to your myLib username. Do ensure that you have entered **time limit.** my Library username correctly. If you do not my Library username, you can create one he https://account.nlb.gov.sg/ **Contact information** Time left 7:44 Continue as guest or log in for a faster experience. First name\* Surname\*  $\mathbf{D}$ . Free Register

12. Fill in your contact information.

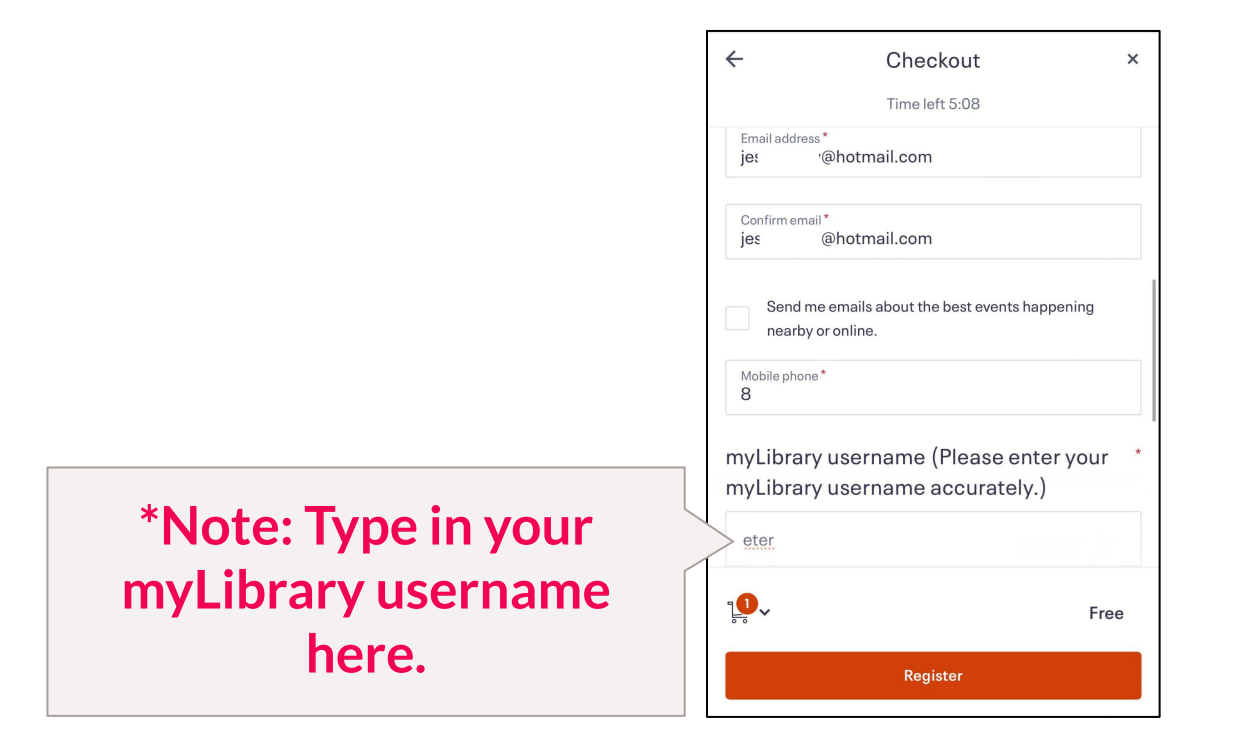

13. After filling in your contact information, tap on '**Register'**.

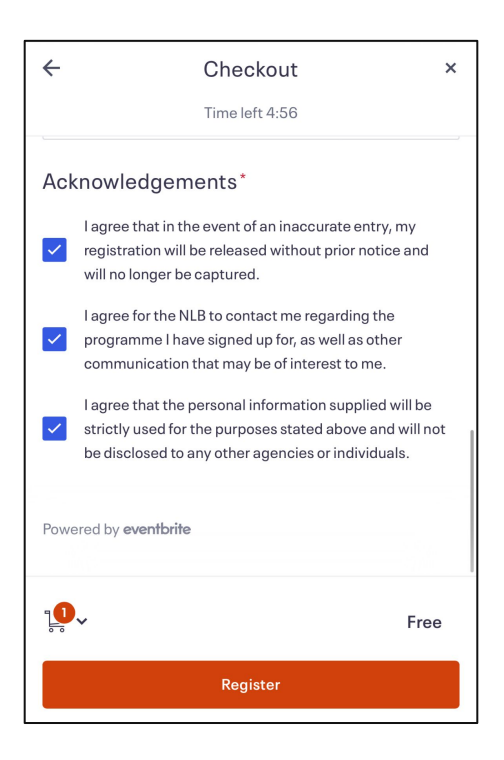

14. Read the terms and conditions under '**Acknowledgements**' and if you are agreeable to it, proceed to tap on the checkboxes.

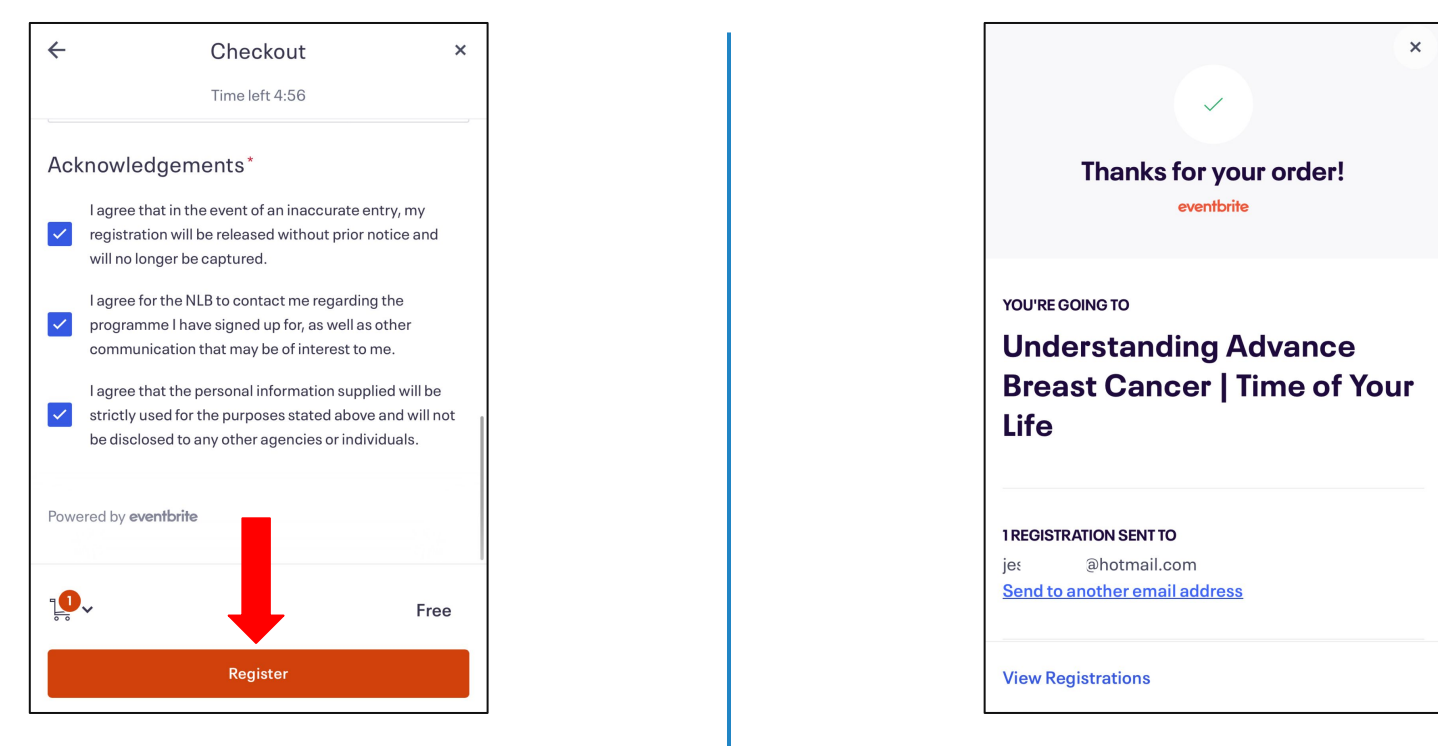

15. Tap on '**Register**'.

16. Registration done!

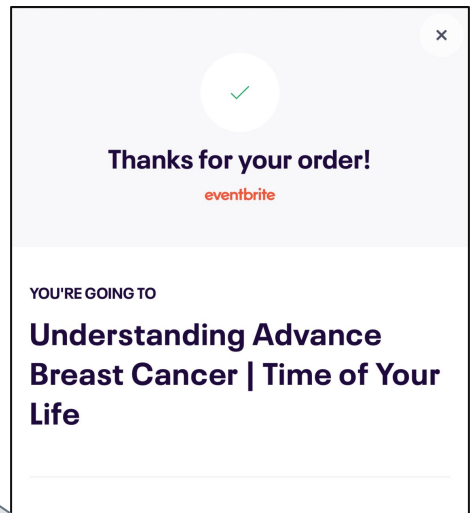

#### **1 REGISTRATION SENT TO**

@hotmail.com jes Send to another email address **1 REGISTRATION SENT TO** 

@hotmail.com jes Send to another email address

**View Registrations** 

**\*Please check your email for confirmation.** 

**If you cannot find the confirmation in your inbox, do check your junk mail.**

<span id="page-46-0"></span>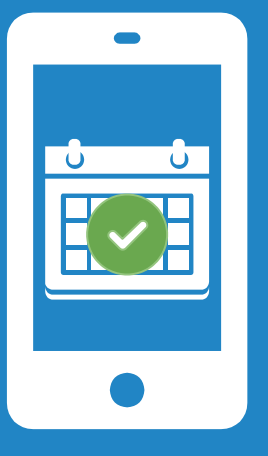

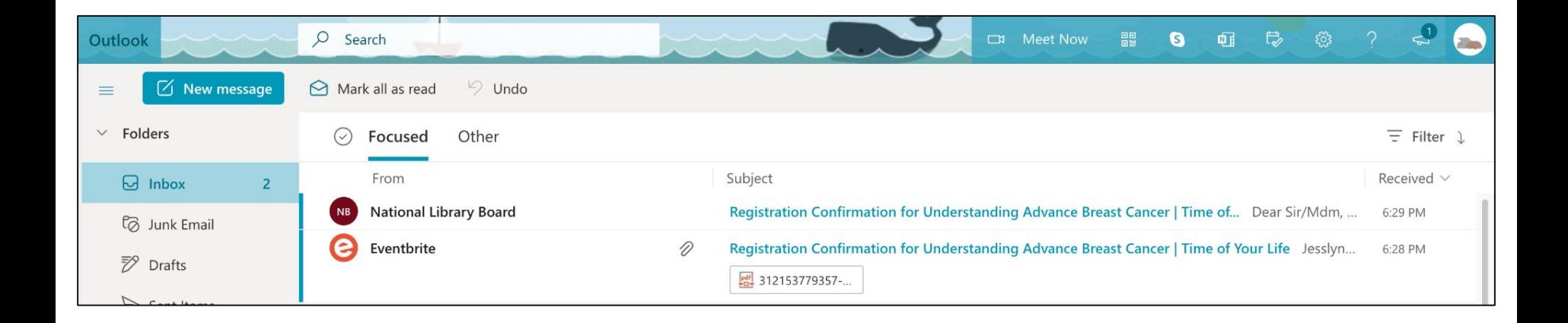

To make sure that your registration is confirmed, please go to your email and check for the **Registration Confirmation** email.

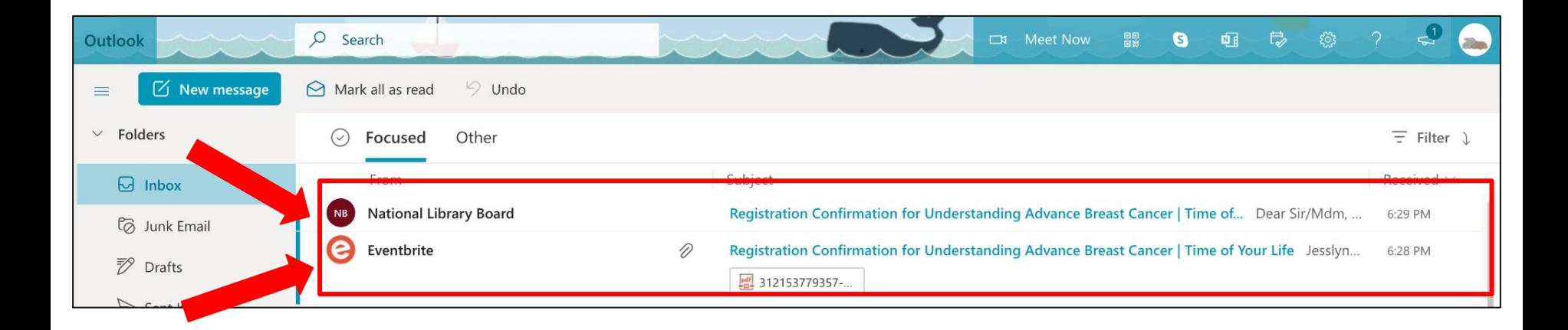

**\*Note: Please make sure that there are 2 emails. ( 1 from Eventbrite and 1 from NLB) If you cannot find the confirmation in your inbox, do check your junk mail.**

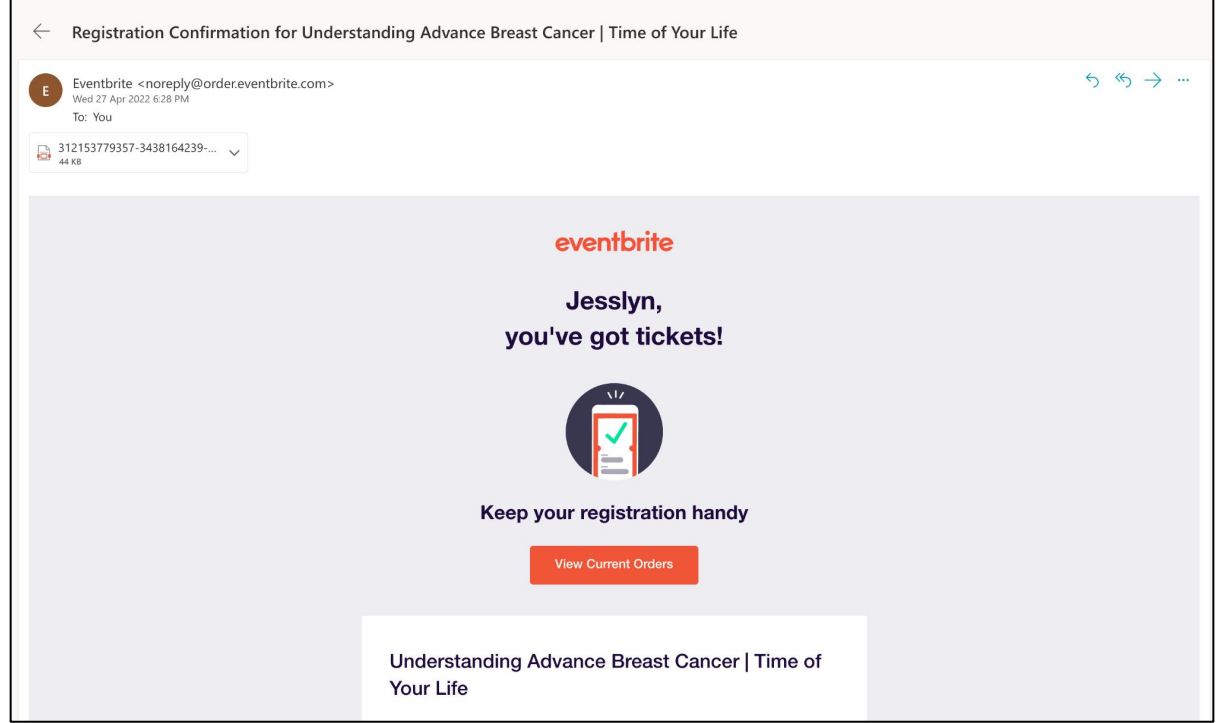

#### Email confirmation from Eventbrite

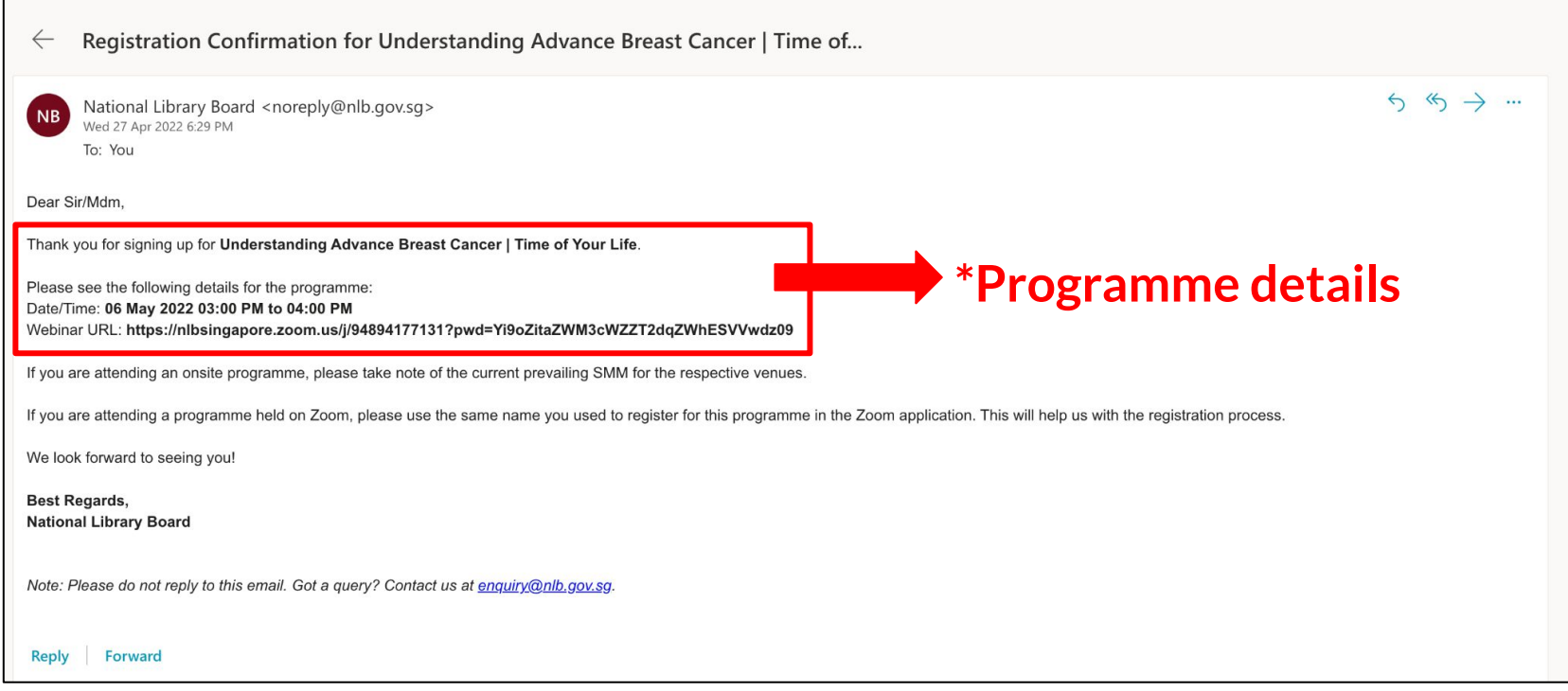

#### Email confirmation from NLB

<span id="page-51-0"></span>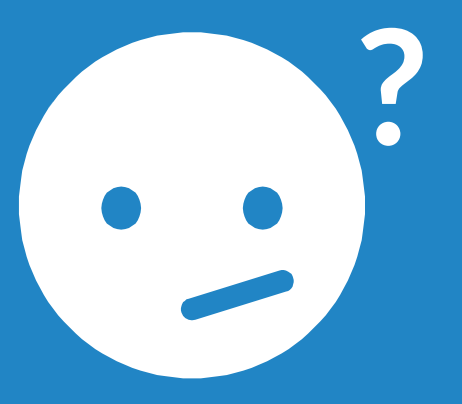

# Troubleshoot: Resetting myLibrary Username and/or Password

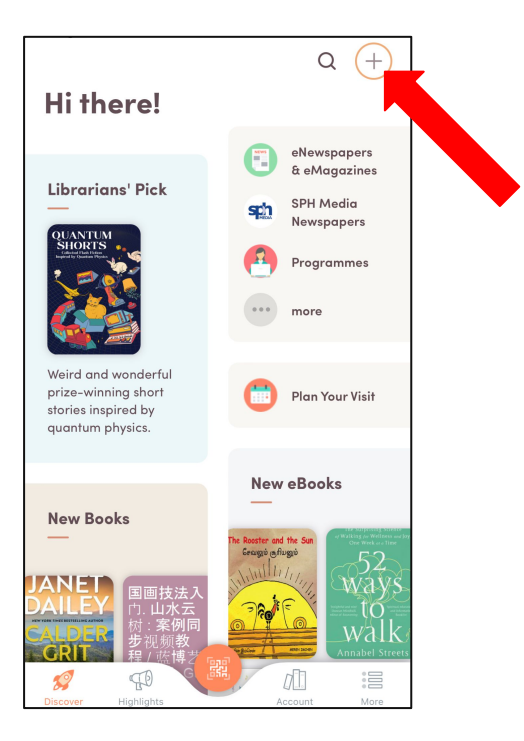

1. On the NLB Mobile app's main screen, tap on '+'.

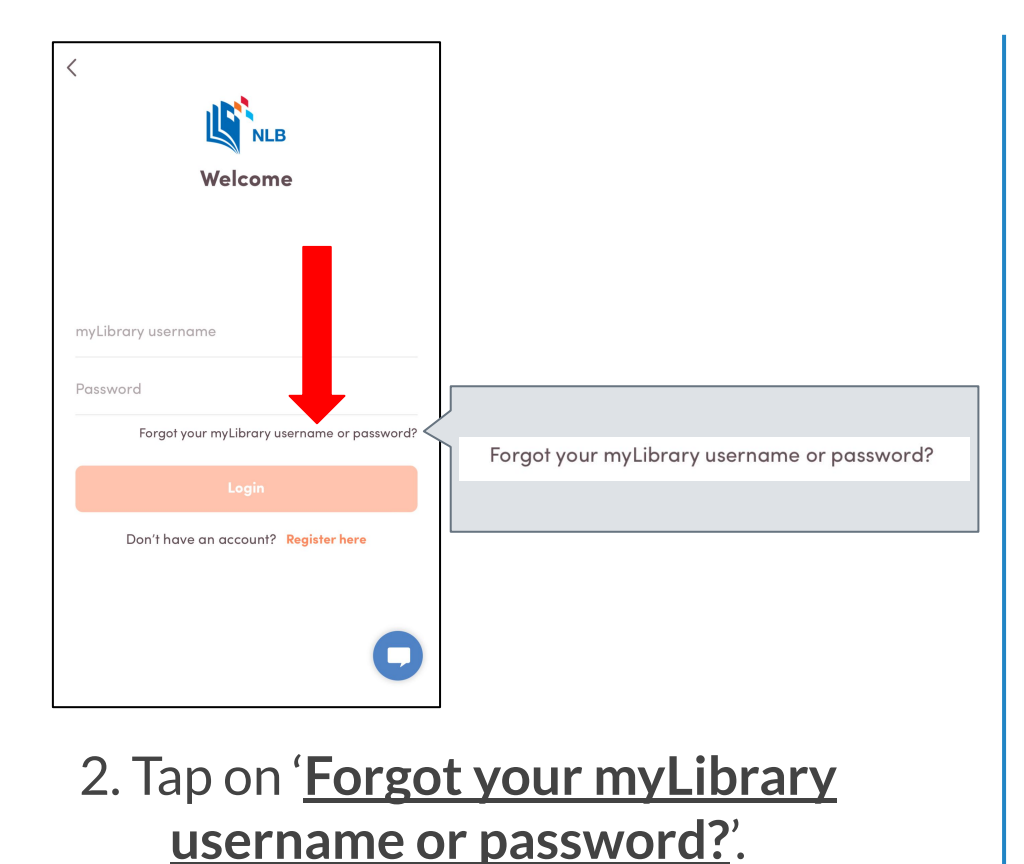

I do not have a Singpass account Use NRIC / FIN 3. You will be directed to the NLB website.

a account.nlb.gov.sq

Account Services

· create an online myLibrary username · retrieve your online myLibrary username

**Use Singpass** 

· sign up for library membership (available with Singpass login)

A Singapore Government Agency Website

myLibrary

Use this e-Service to

• reset your password

I have a Singpass account

Done

 $AA$   $\rightarrow$ 

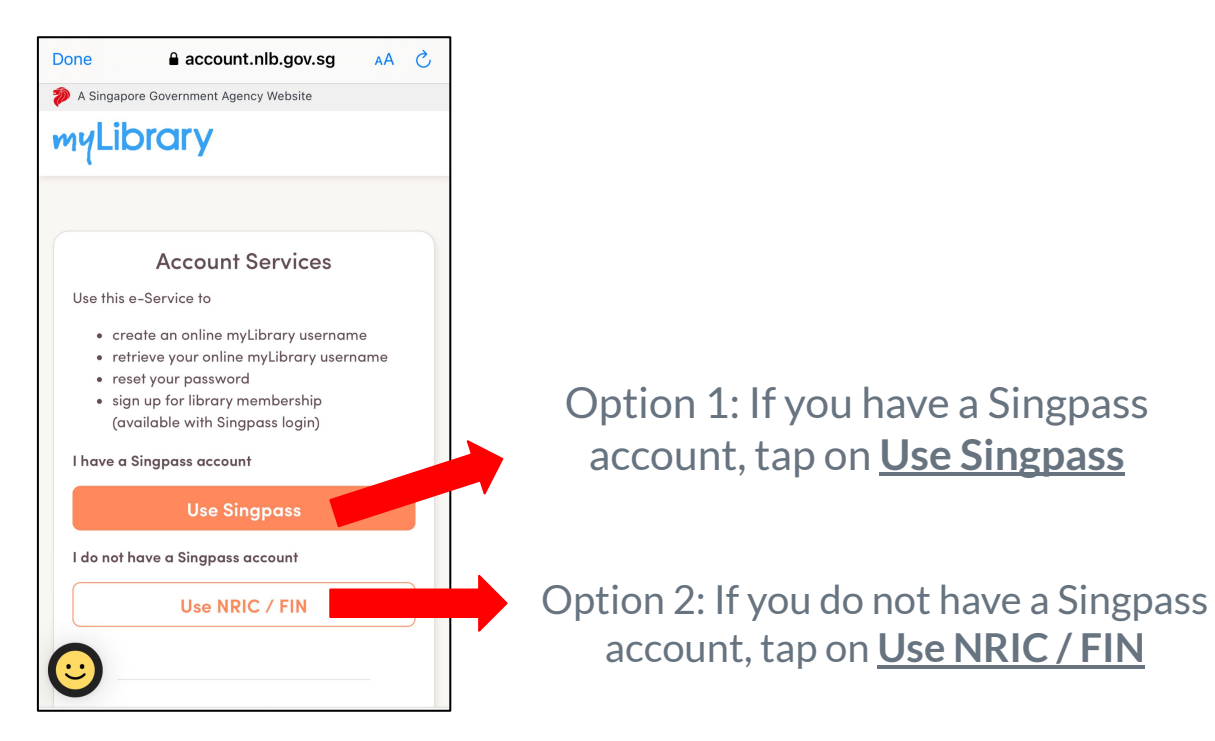

4. To retrieve your myLibrary username or reset your password, there are 2 options, select the option of your choice.

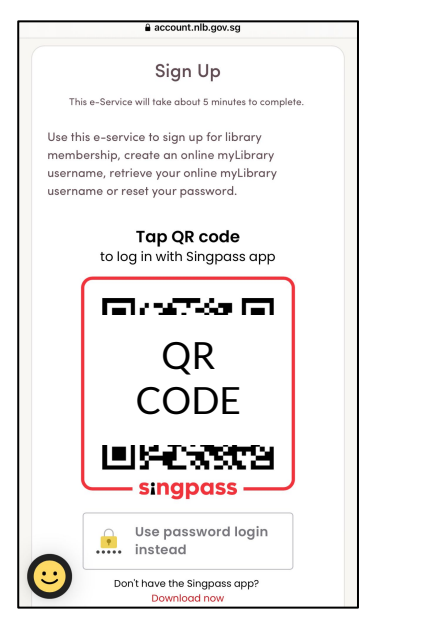

5. Tap on the QR code to login with your Singpass app.

#### **Option 1: Singpass The Contract Option 2: NRIC / FIN**

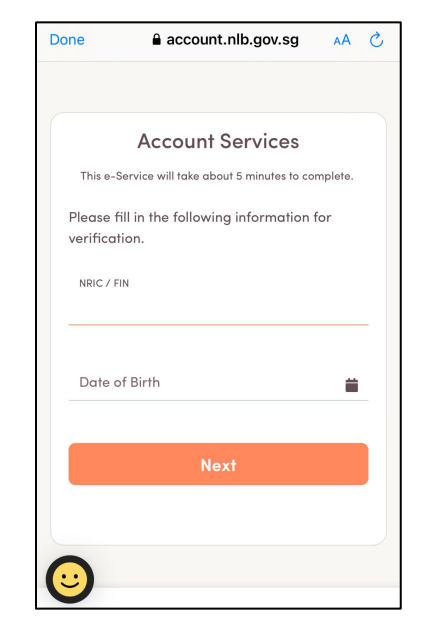

6. Fill in your **NRIC / FIN** and **date of birth** for verification.

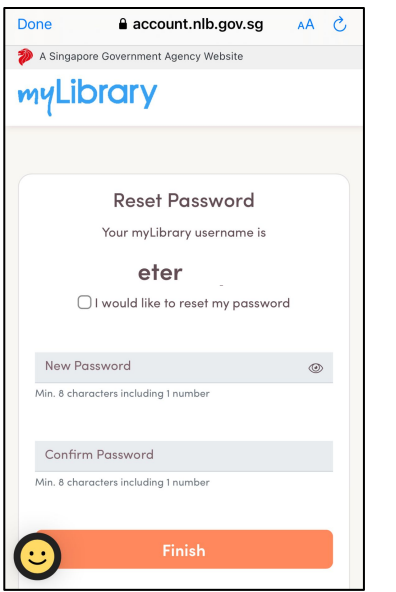

7. You will be able to see your myLibrary username and reset your password here.

#### **Option 1: Singpass The Set of Contract Property Option 2: NRIC / FIN**

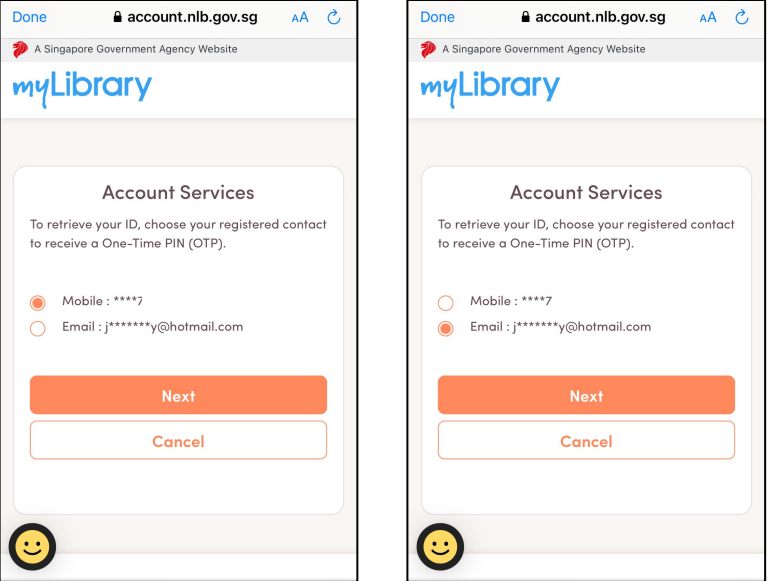

57 7. Choose either of your registered contact (mobile no. /email) to receive a One-Time PIN (OTP).

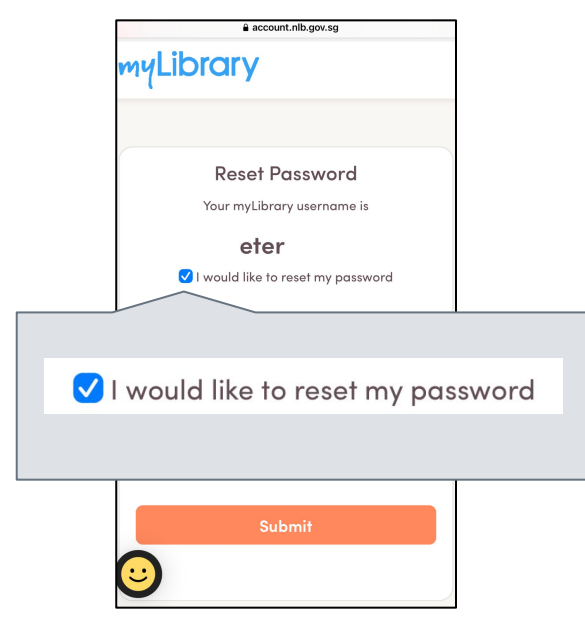

8. To reset your password, tap on the checkbox.

#### **Option 1: Singpass The Set Option 2: NRIC / FIN**

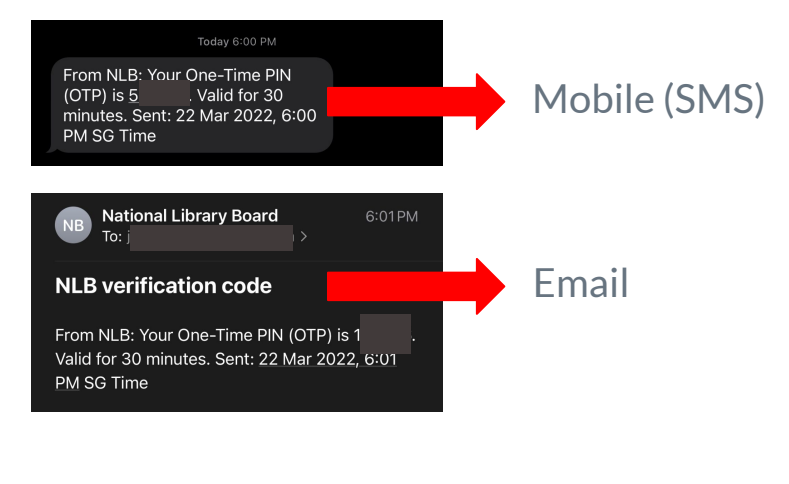

8. For **mobile**, check your **SMS** for the OTP. For **email**, check your **email** for the  $\bigcap\mathrm{TP}$ 

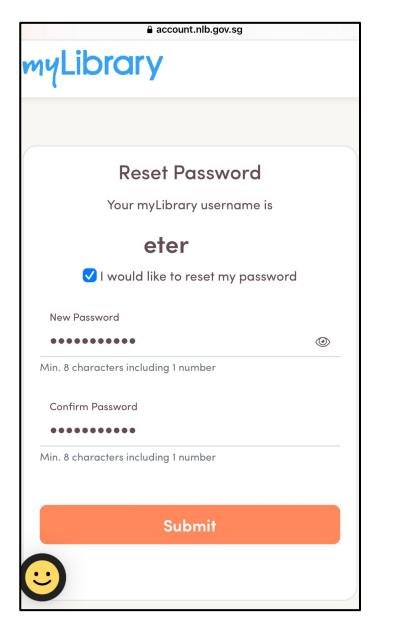

#### 9. Fill in your **new password** and **9. Enter your OTP. confirm your new password**.

#### **Option 1: Singpass The Set Option 2: NRIC / FIN**

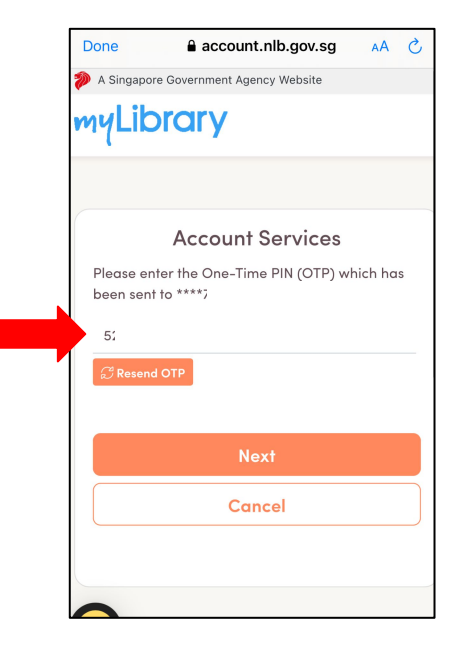

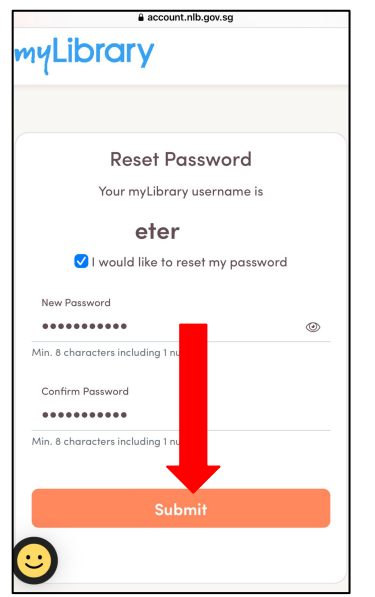

#### **Option 1: Singpass The Set Option 2: NRIC / FIN**

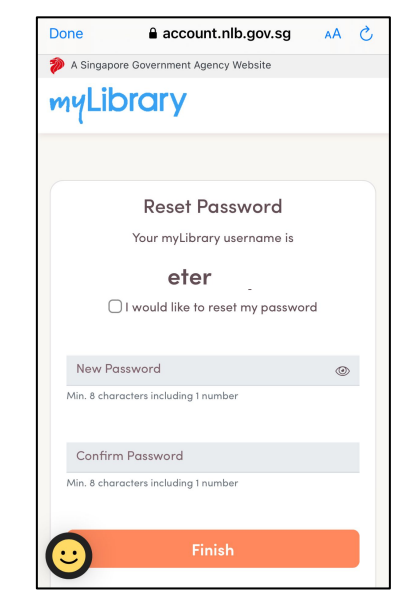

60 10. Tap on '**Submit**'. 10. You will be able to see your myLibrary username and reset your password here.

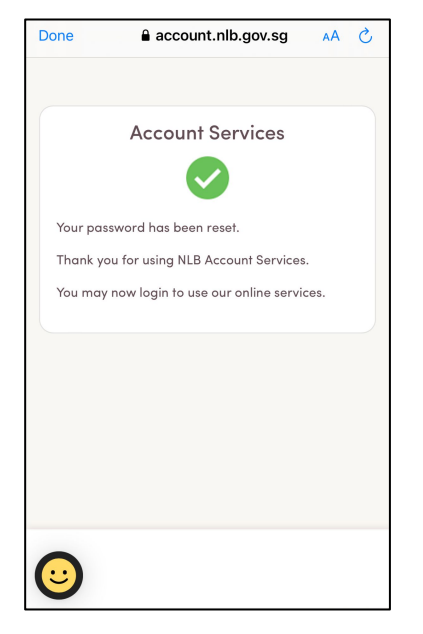

11. You have reset your password successfully.

#### **Option 1: Singpass The Contract Option 2: NRIC / FIN**

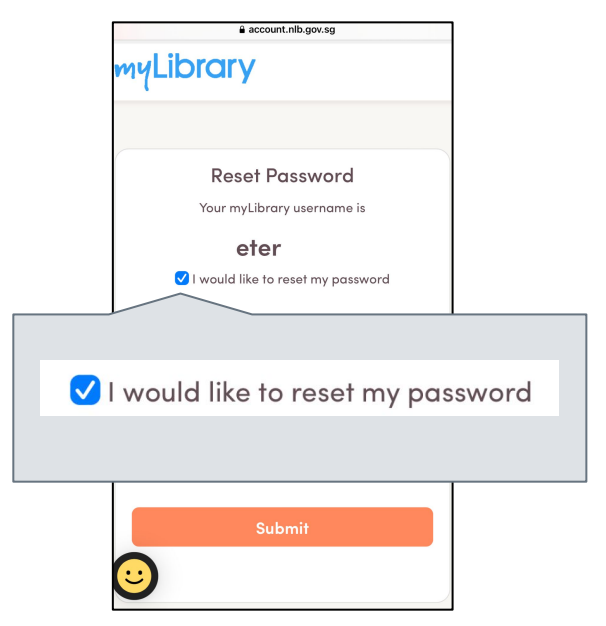

11. To reset your password, tap on the checkbox.  $\frac{61}{61}$ 

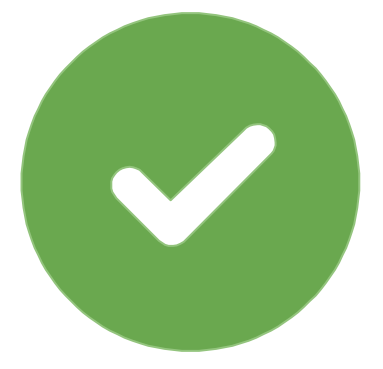

#### **Option 1: Singpass The Set of Contract Property Option 2: NRIC / FIN**

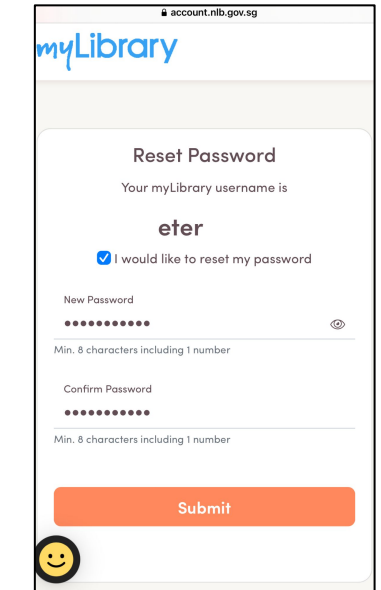

12. Fill in your **new password** and **confirm your new password**.

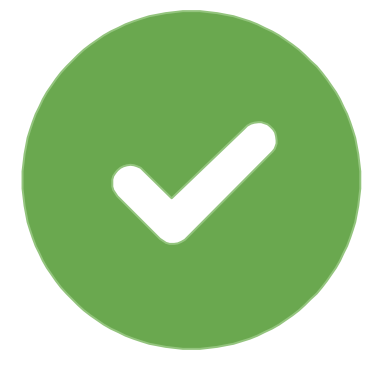

#### **Option 1: Singpass The Set Option 2: NRIC / FIN**

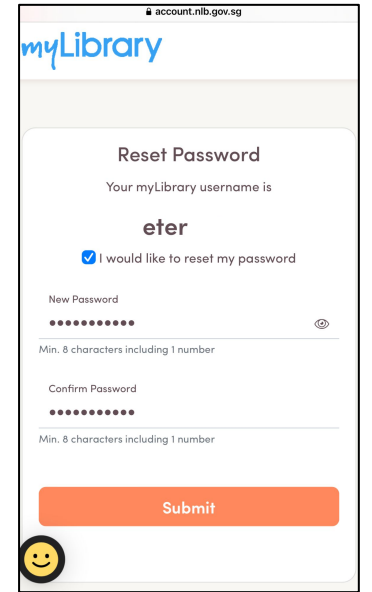

13. Tap on '**Submit**'.

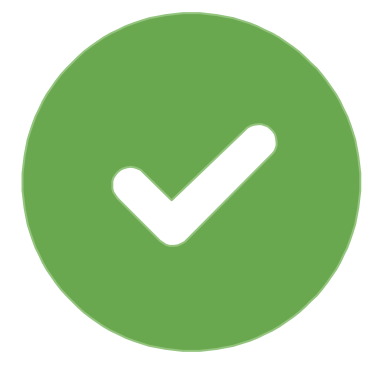

#### **Option 1: Singpass The Set of Contract Property Option 2: NRIC / FIN**

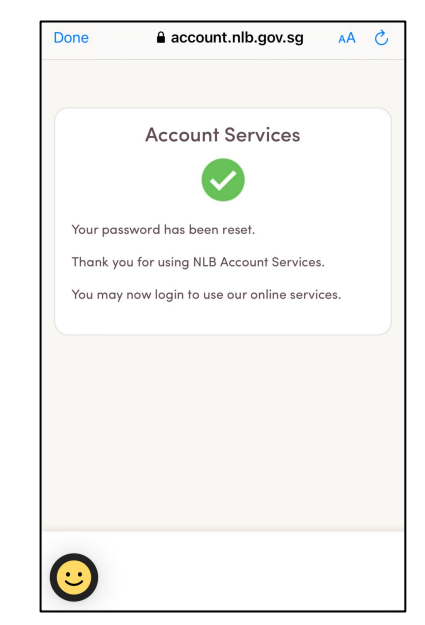

14. You have reset your password successfully.  $\frac{64}{64}$ 

#### **Note: You will receive an email to notify you that you have reset your password.**

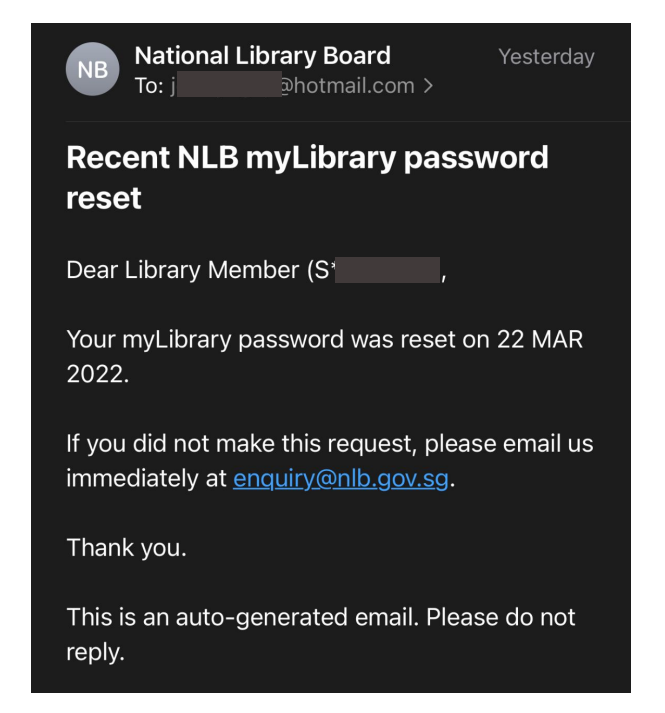

### **Useful Links**

<span id="page-65-0"></span> $\triangleright$  Library Membership and my Library username

<https://mobileapp.nlb.gov.sg/get-started-with/mylibrary/>

 $\triangleright$  Using the SingPass Mobile App to log in within seconds <https://www.youtube.com/watch?v=f4di4HPgaRY>

# Thank You!